## **SAMSUNG**

# SAMSUNG KIOSK User Manual

#### KM24A

The colour and the appearance may differ depending on the product, and the content in the manual is subject to change without prior notice to improve the performance. Recommended hours of use per day of this product is under 16 hours. If the product is used for longer than 16 hours a day, the warranty may be void.

An administration fee may be charged in the following situations:

- (a) An engineer is called out at your request, but it is found that the product has no defect (i.e., where the user manual has not been read).
- (b) You bring the unit to a repair centre, but it is found that the product has no defect (i.e., where the user manual has not been read).
- You will be informed of the administration fee amount before a technician visits.

#### © Samsung

Samsung owns the copyright for this manual. Use or reproduction of this manual in parts or entirety without the authorization of Samsung is prohibited. Trademarks other than Samsung are property of their respective owners.

## **Contents**

#### [Before Using the Product](#page-3-0)

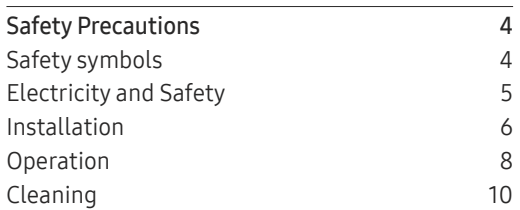

\_\_\_\_\_\_\_\_

#### [Preparations](#page-11-0)

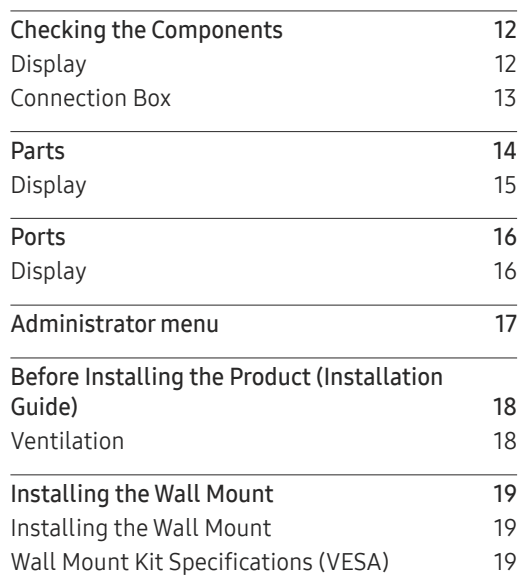

#### [Kiosk Home](#page-19-0)

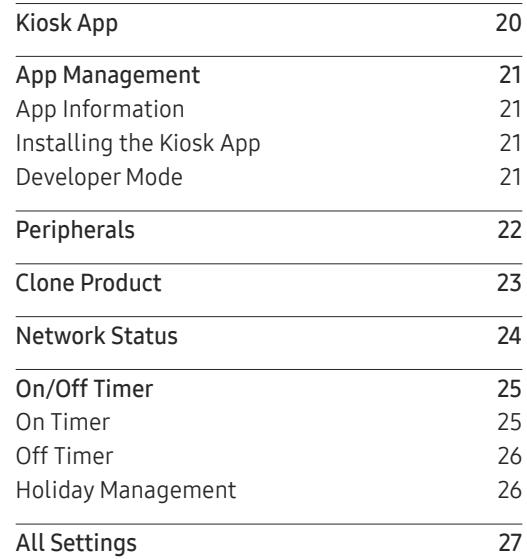

#### [Menu](#page-27-0)

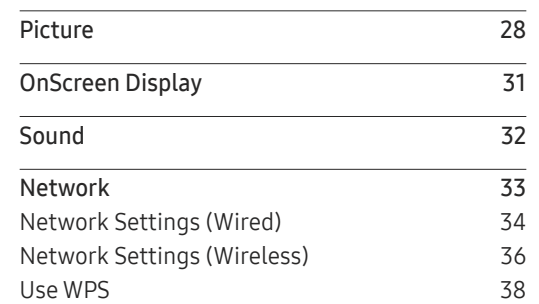

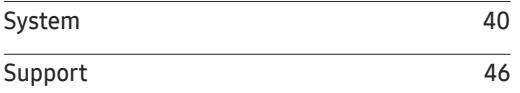

#### [Connecting and Using](#page-46-0)  [a Source Device](#page-46-0)

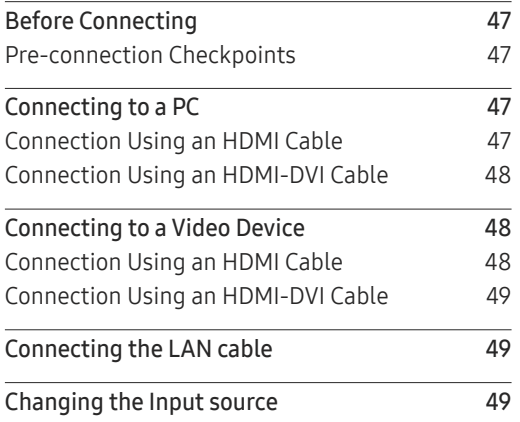

### [Using a touchscreen monitor](#page-49-0)

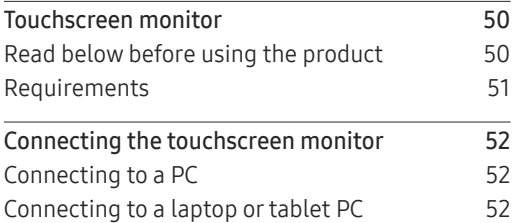

## **Contents**

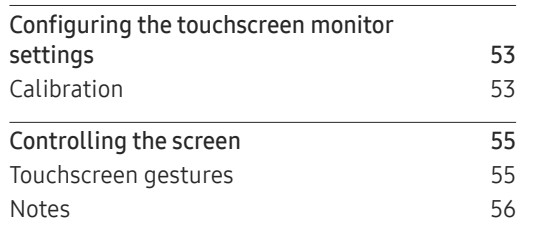

and the company of the company

### [Multi Display Control](#page-56-0)

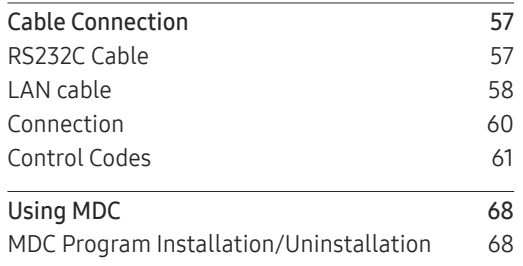

### [Troubleshooting Guide](#page-68-0)

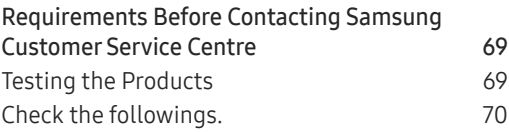

### [Specifications](#page-75-0)

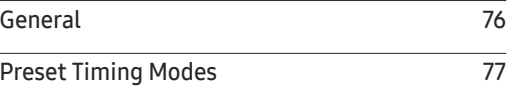

### [Appendix](#page-77-0)

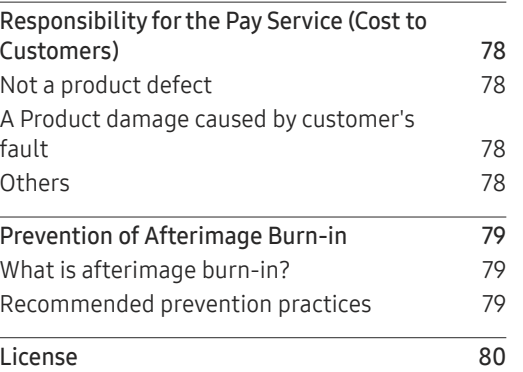

# <span id="page-3-0"></span>Before Using the Product Chapter 01

## Safety Precautions

The following safety instructions are to ensure your personal safety and prevent property damage. Please read the following to ensure the proper use of the product.

### Safety symbols

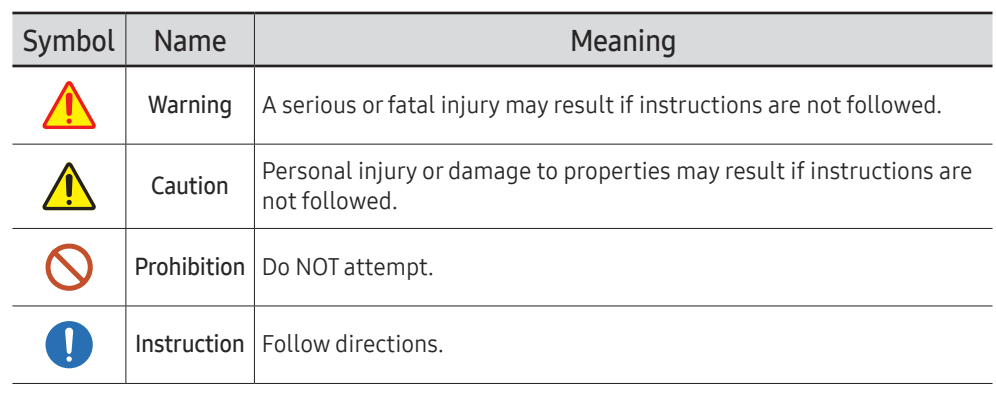

#### CAUTION

#### RISK OF ELECTRIC SHOCK. DO NOT OPEN.

CAUTION: TO REDUCE THE RISK OF ELECTRIC SHOCK, DO NOT REMOVE COVER (OR BACK). THERE ARE NO USER SERVICEABLE PARTS INSIDE. REFER ALL SERVICING TO QUALIFIED PERSONNEL.

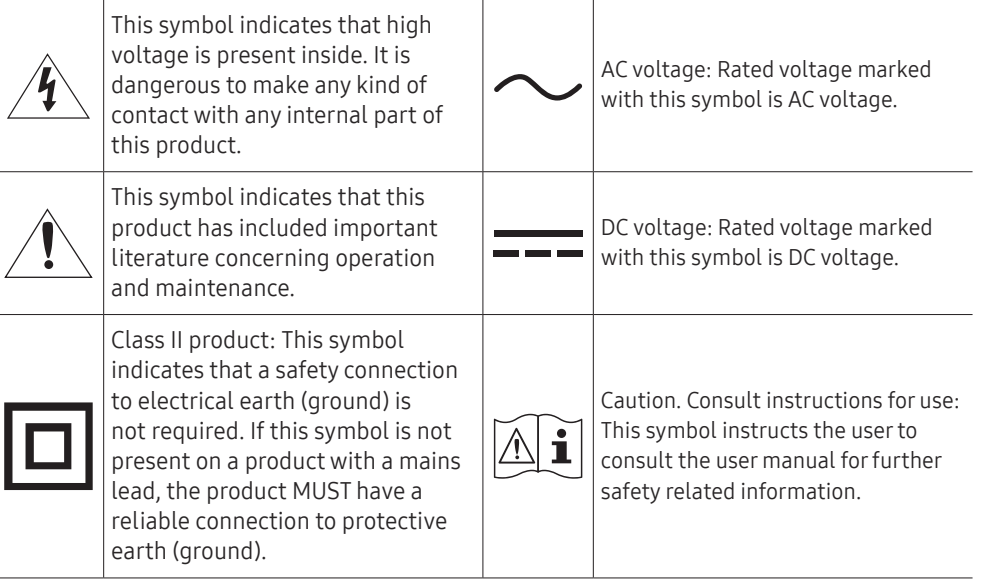

### <span id="page-4-0"></span>Electricity and Safety

 $\triangle$  The following images are for reference only. Real-life situations may differ from what is shown in the images.

### Warning

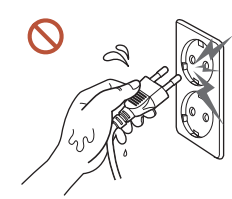

Do not touch the power plug with wet hands. Otherwise, an electric shock may result.

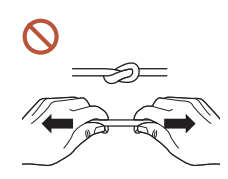

Do not bend or pull the power cable with force. Be careful not to leave the power cable under a heavy object.

Product failure, an electric shock or fire may result from a damaged cable.

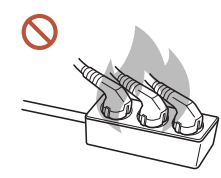

Do not connect multiple products to a single power socket. Overheated power sockets may cause a fire.

- Insert the power plug all the way in so it is not loose.  $\blacksquare$ An unsecure connection may cause a fire.
- Clean any dust around the pins of the power plug or the power socket with a dry cloth.  $\blacksquare$ A fire may result.
- Connect the power plug to a grounded power socket. (Except for devices that do not  $\bullet$ provide grounding)

An electric shock or injury may result.

Do not use a damaged power plug or a loose power socket.  $\Omega$ An electric shock or fire may result.

### <span id="page-5-0"></span>Caution

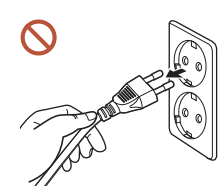

Hold the plug when disconnecting the power cable from the power socket.

An electric shock or fire may result.

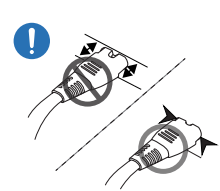

When connecting the power plug to the port, be sure to connect it completely.

If the power plug is not completely connected to the port, the plug may be unexpectedly disconnected, or there is a risk of overheating due to overcurrent, leading to safety accidents.

Only use the power cable provided with your product by Samsung. Do not use the power cable with other products.

An electric shock or fire may result.

Keep the power socket where the power cord is connected unobstructed.

When a problem occurs with the product, the power cord must be unplugged to completely cut off power to the product. Note that the product is not completely powered down by using only the power button on the remote.

- Do not disconnect the power cable while the product is being used.  $\mathcal{N}$ The product may become damaged by an electric shock.
- You can only assemble the power strip provided with the kiosk. Using any other power strip cannot guarantee your safety.
- Plug the unused outlets in the power strip with the provided cover.

## Installation

### Warning

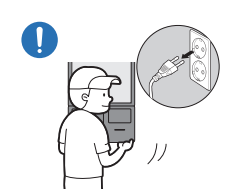

Before moving the product, turn off the power switch and disconnect the power cable and all other connected cables.

Damage to the cable may cause a fire or electric shock.

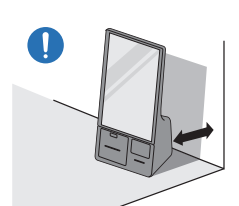

When installing the product, keep it at a distance from the wall so that it is well ventilated.

An increased internal temperature may cause a fire.

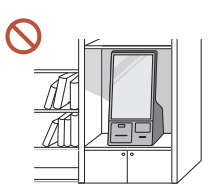

Do not install the product in a poorly ventilated space such as bookcase or closet.

An increased internal temperature may cause a fire.

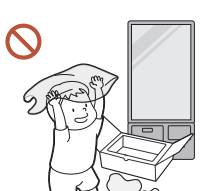

Keep the plastic packaging out of the reach of children. Children's misuse of the plastic packaging may cause suffocation.

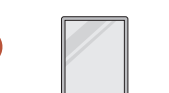

Do not install the power cable (DC power supply) and the product near heat sources.

(Candles, mosquito repellents, cigarettes, sprays, heating devices, places exposed to direct sunlight(Except for Outdoor products), and more)

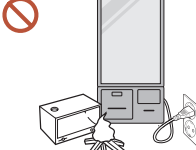

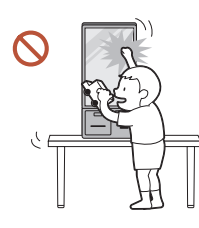

#### When installing the product, fix it firmly so that it does not fall.

If the product is not fixed firmly and a child touches the product while playing, the product may fall, causing damage to the product or injury to the child.

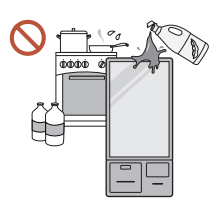

 $\blacksquare$ 

 $\blacksquare$ 

Do not install the product in a kitchen or near a kitchen counter. Edible oil or oil vapor can damage or deform the product.

#### Have a technician install the wall-mount hanger.

Installation by an unqualified person can result in an injury. Only use approved cabinets.

If the product is installed in an unusual location, the surrounding environment may cause a serious quality problem. Therefore, be sure to contact Samsung Customer Service Centre before installation.

(Places where many fine dusts are generated, places where chemicals are used, places with too high or low temperatures, places with a lot of moisture or water, transportation equipment such as vehicles, airports and stations used continuously for a long time, and more)

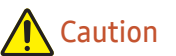

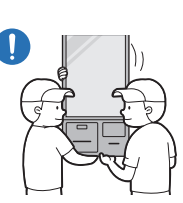

Do not drop the product while moving.

The product may fall, causing personal injury or product damage.

- Do not lay down the product on its front.  $\Omega$ The screen may become damaged.
- Prolonged exposure to direct sunlight may discolour the surface of the screen display. $\Omega$

### <span id="page-7-0"></span>Operation

## Warning

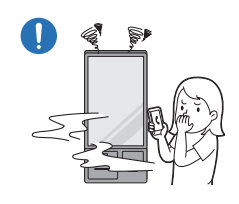

If the product generates a strange noise, a burning smell, or smoke, unplug the power plug immediately and contact your Samsung Customer Service Centre.

An electric shock or fire may result.

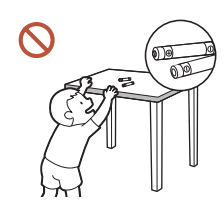

Keep the remote control batteries and the small accessories out of the reach of children. Ensure children do not swallow any of them.

If children have had the battery in their mouths, consult your doctor immediately.

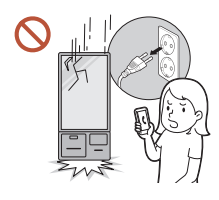

If the product is dropped or its appearance is damaged, turn off the power switch and disconnect the power cord. Then contact Samsung Customer Service Centre.

Continued use can result in an electric shock or a fire.

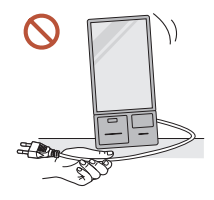

Do not move the product by pulling the power cord or any cable. Product failure, an electric shock or fire may result from a damaged cable.

Ensure the vents are not blocked by tablecloths or curtains. An increased internal temperature may cause a fire.

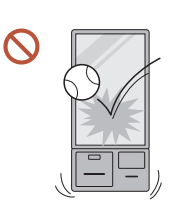

#### Do not apply an impact to the product.

- The screen display may be damaged.
- An electric shock or fire may result.

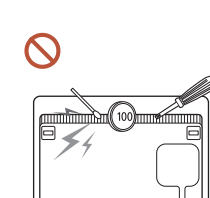

Do not insert metallic objects (chopsticks, coins, hairpins, etc) or objects that burn easily (paper, matches, etc) into the product (via the vent or input/output ports, etc).

- If foreign substances enter the product, be sure to power off the product and disconnect the power cord. Then contact Samsung Customer Service Centre.
- Product failure, an electric shock or fire may result.

Do not place objects containing liquid (vases, pots, bottles, etc) or metallic objects on top of the product.

- If foreign substances such as water enter the product, be sure to disconnect the power cord. Then contact Samsung Customer Service Centre.
- Product failure, an electric shock or fire may result.

#### During a lightning or thunderstorm, power off the product and disconnect the power cord.

An electric shock or fire may result.

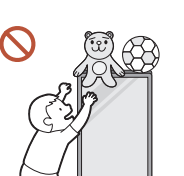

Do not leave heavy objects or items that children like (toys, sweets, etc.) on top of the product.

The product or heavy objects may fall as children try to reach for the toys or sweets resulting in a serious injury.

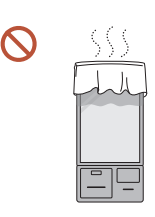

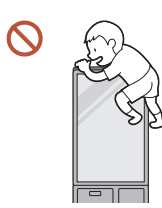

Do not hang on or climb on the product.

- The product may fall, causing personal injury or even death.
- Be especially careful that children do not hang on or climb on the product.

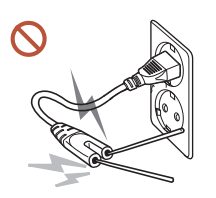

While the power plug is plugged into a power socket, do not insert a chopstick or other conductor into a remaining power socket. Also, after disconnecting the power plug from the power socket, do not touch the pins of the plug immediately.

Otherwise, an electric shock may result.

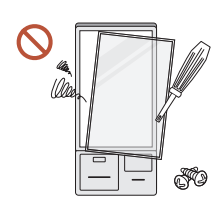

There is a high voltage inside the product. Never disassemble, repair or modify the product yourself.\

- Contact Samsung Customer Service Centre for repairs.
- An electric shock or fire may result.
- If a gas leakage is found, do not touch the product or the power plug, and ventilate the room immediately.

Sparks can cause an explosion or fire.

Do not use humidifiers or stoves around the product. An electric shock or fire may result.

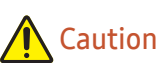

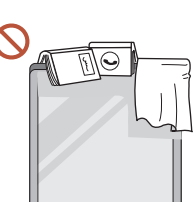

Do not place heavy objects on the product. Product failure or personal injury may result.

When you do not use the product for a long time due to vacation or other reason, C U disconnect the power cord from the power socket.

Dust accumulation combined with heat can cause a fire, electric shock or electric leakage.

- Use the product at the recommended resolution and frequency. Your eyesight may deteriorate.
- Rest your eyes for more than 5 minutes for every 1 hour of product use.  $\blacksquare$ Eye fatigue will be relieved.
- Leaving the screen fixed on a stationary image for an extended period of time may  $\blacksquare$ cause afterimage burn-in or defective pixels.

When you do not use the product for a long time, activate power-saving mode or set the screen saver to moving-picture mode.

- Do not use or keep combustible spray or an inflammable substance near the product. CU. An explosion or fire may result.
- Do not watch the product screen too closely and continuously for a long time. Your eyesight may deteriorate.
- Do not lift or move the product when it is in operation.
- Do not touch the screen when the product has been turned on for an extended period  $\Omega$ of time as it will become hot.

### <span id="page-9-0"></span>Cleaning

### Warning

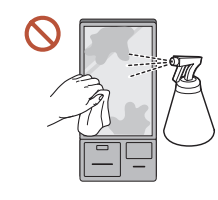

#### Do not spray water or cleaner directly on the product.

- The product's surface may be damaged, or the markings may be erased.
- An electric shock or fire may result.

### Caution

- When cleaning, be sure to disconnect the power plug.
- Wipe the surface with a slightly wet, soft cloth, and then wipe with a dry cloth.

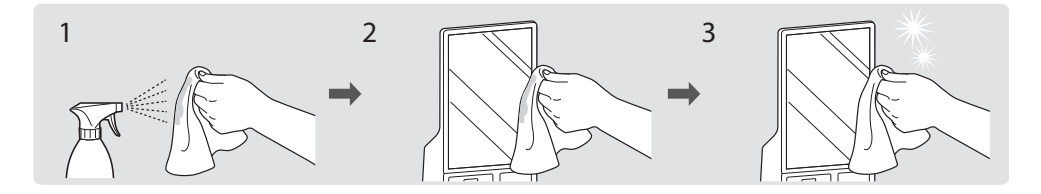

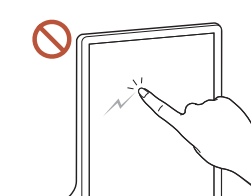

Wipe gently with a soft and dry cloth such as superfine fibers or cotton flannels to prevent scratches because the surface of the product and the screen display are vulnerable to scratches.

- The product's surface may be damaged, or the markings may be erased.
- The product's surface or the screen display can be easily scratched with foreign substances.
- Do not scratch the screen with nails or sharp objects. Scratches may leave marks or damage the product.
- Removing a sticker attached on the screen may leave residues. Clean the residues before watching the screen.
- Do not strongly press and rub the product. Damage to the product may result.
- If you need to clean the glass part of the touchscreen models, apply IPA (Isopropyl Alcohol, 70% or less) on a smooth dry cloth (such as superfine fibers or cotton flannels), and gently wipe with it.
	- IPA (Isopropyl Alcohol) is a colourless and flammable drug that can cause eye damage when it gets in the eye, and it is harmful to the human body. Please handle with care.
	- If you use IPA (Isopropyl Alcohol) to clean any other part than the glass parts, the product's exterior may be discoloured or cracked, the surface of the panel may be peeled off, or the marking may be erased.

Do not apply chemicals containing alcohol, solvent, or surfactant such as wax,  $\Omega$ benzene, thinner, pesticide, air freshener, lubricant, or cleaner to the product.

The product's exterior may be discoloured or cracked, the surface of the panel may be peeled off, or the markings may be erased.

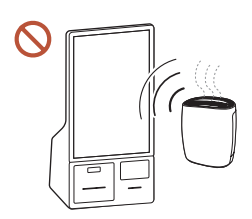

Due to the characteristics of high-glossy products, using a UV humidifier nearby may create white-coloured stains on the product.

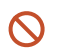

Contact Samsung Customer Service Centre if the inside of the product needs cleaning (service fee will be charged).

# <span id="page-11-0"></span>Preparations Chapter 02

## Checking the Components

Display

RS232C adapter

- Contact the vendor where you purchased the product if any components are missing.
- The pictures may look different from the actual components.
- The RS232C adapter can be used to connect to another monitor using the D-SUB (9-pin) type RS232C cable.

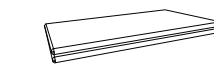

Quick setup guide example and warranty card example and Regulatory guide Power cord

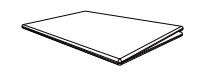

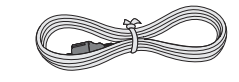

<span id="page-12-0"></span>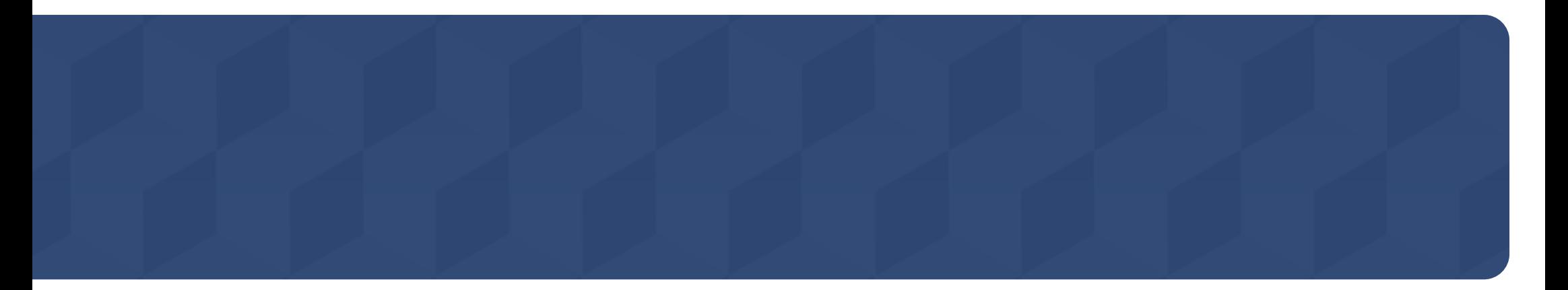

### Connection Box

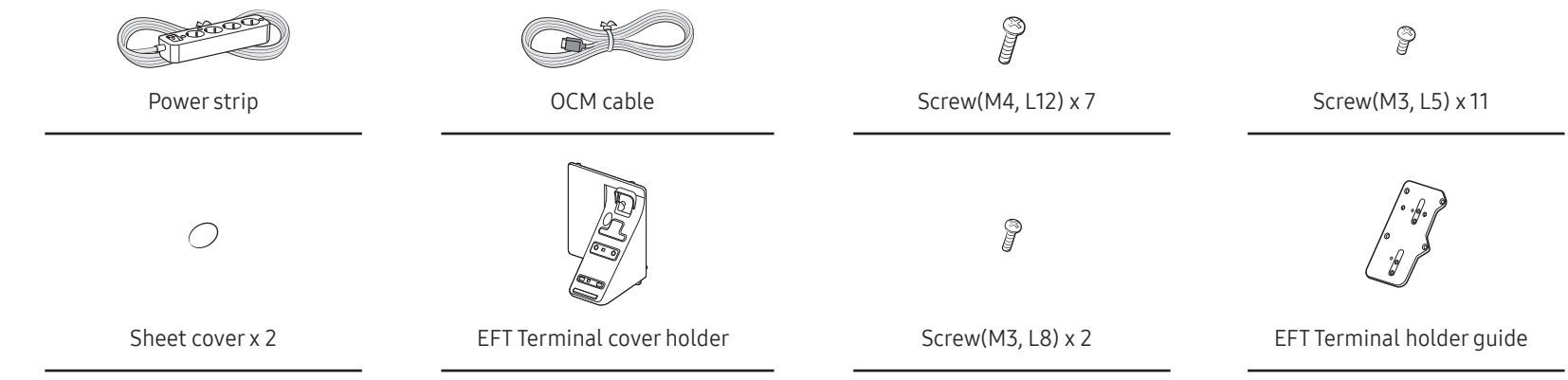

## <span id="page-13-0"></span>Parts

 $\mathbb Z$  The colour and the appearance may differ depending on the product, and specifications are subject to change without prior notice to improve the performance.

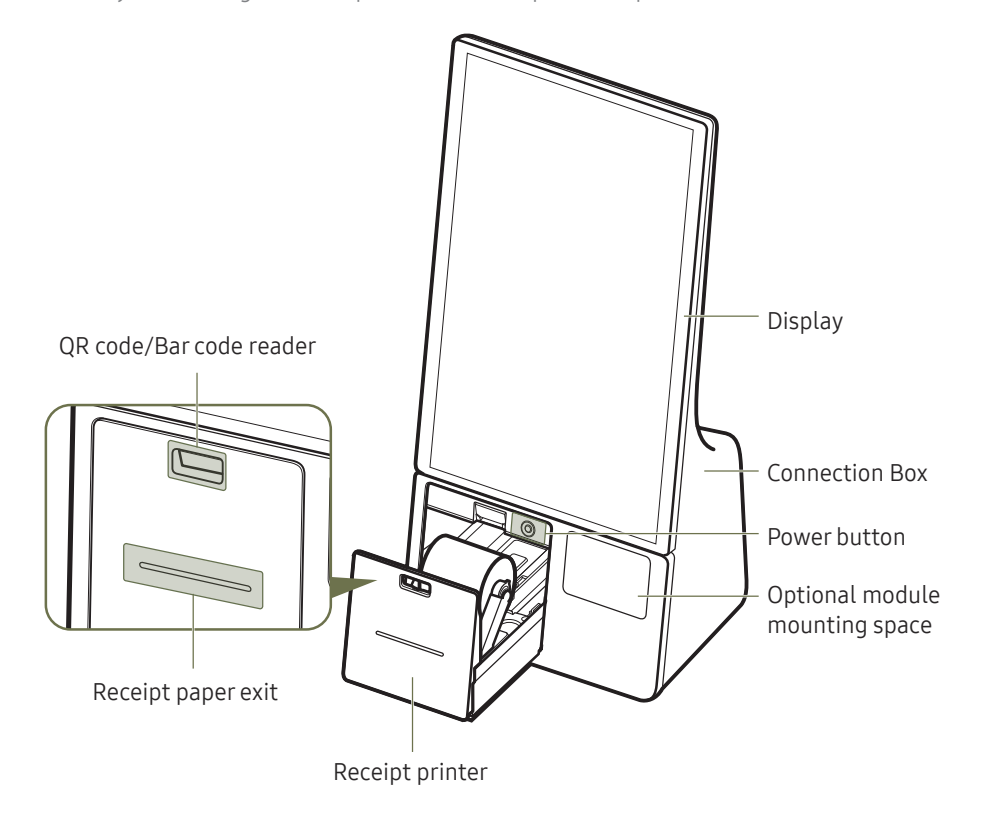

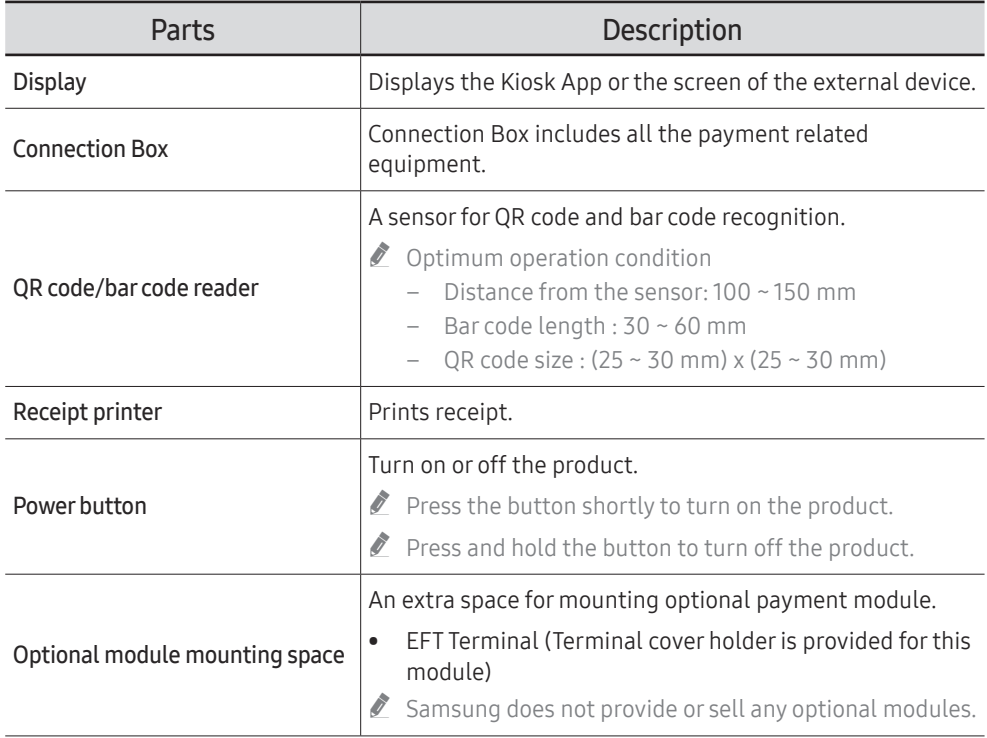

## <span id="page-14-0"></span>Display

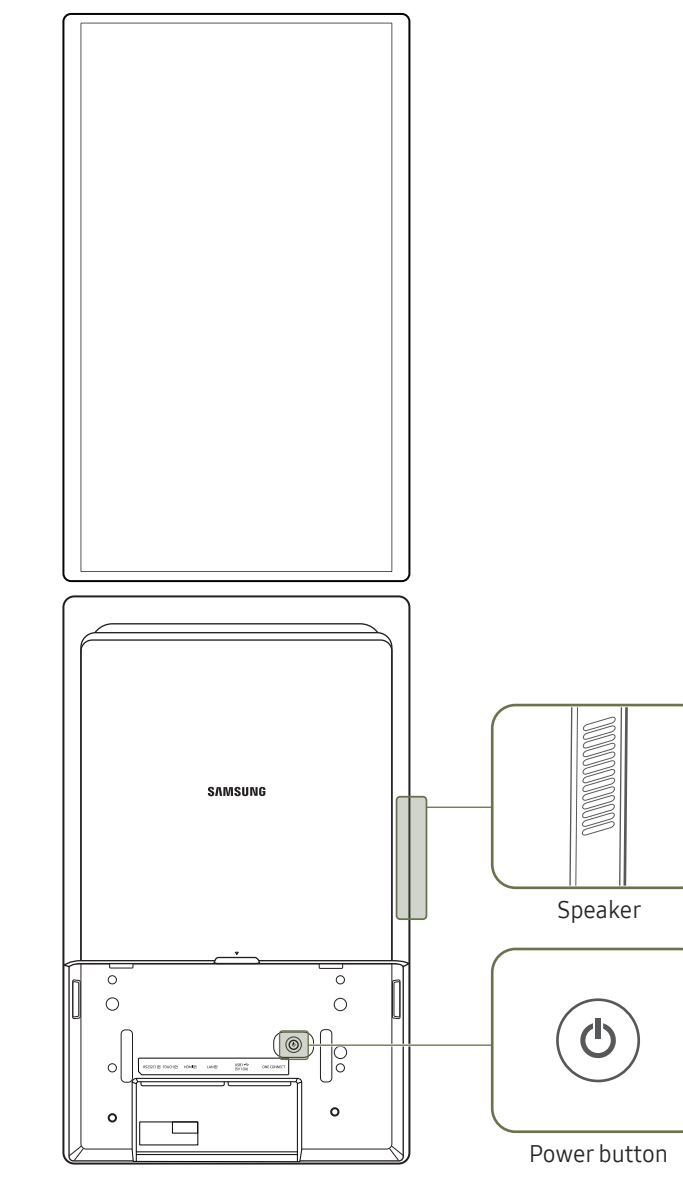

- The colour and the appearance may differ depending on the product, and specifications are subject to change without prior notice to improve the performance.
- $\triangle$  This product does not support use of the remote control.

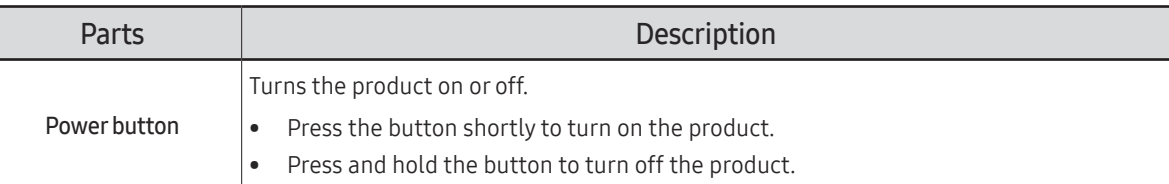

## <span id="page-15-0"></span>Ports

### Display

 $\mathbb Z$  The colour and the appearance may differ depending on the product, and specifications are subject to change without prior notice to improve the performance.

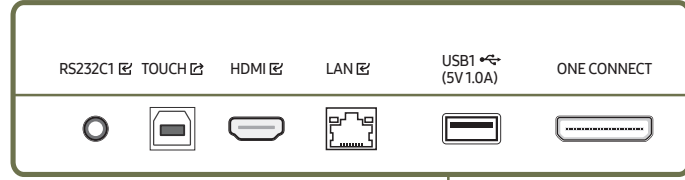

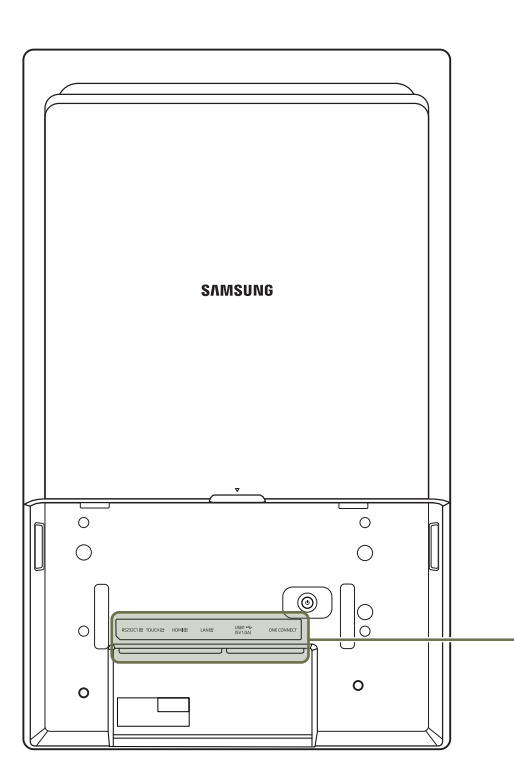

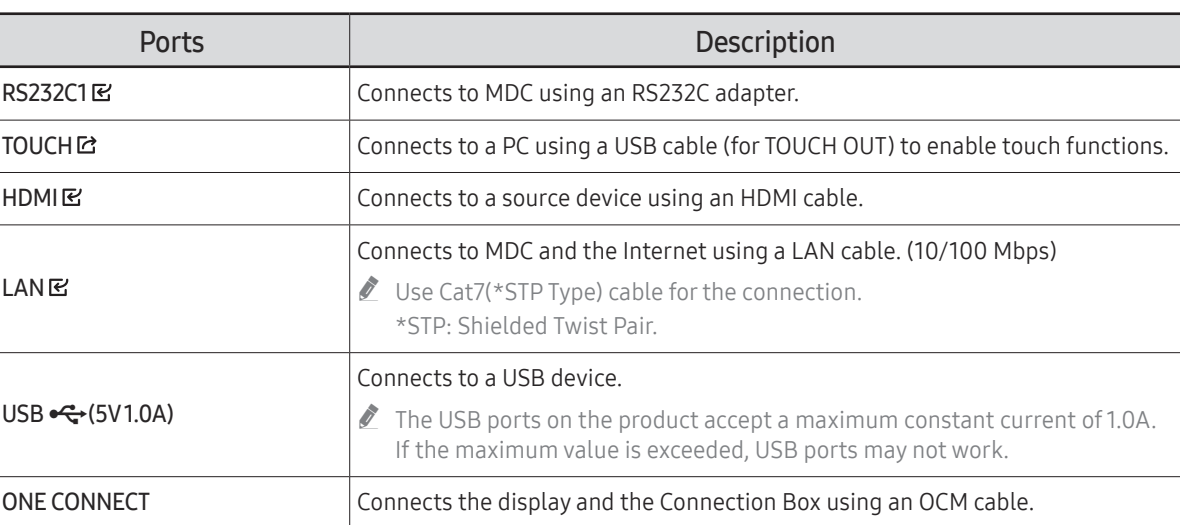

## <span id="page-16-0"></span>Administrator menu

- $\mathbb Z$  Once the product turns on, tap and hold any of the spots indicated in the following figure to open the Administrator menu.
- You may have to enter the PIN depending on the product status.

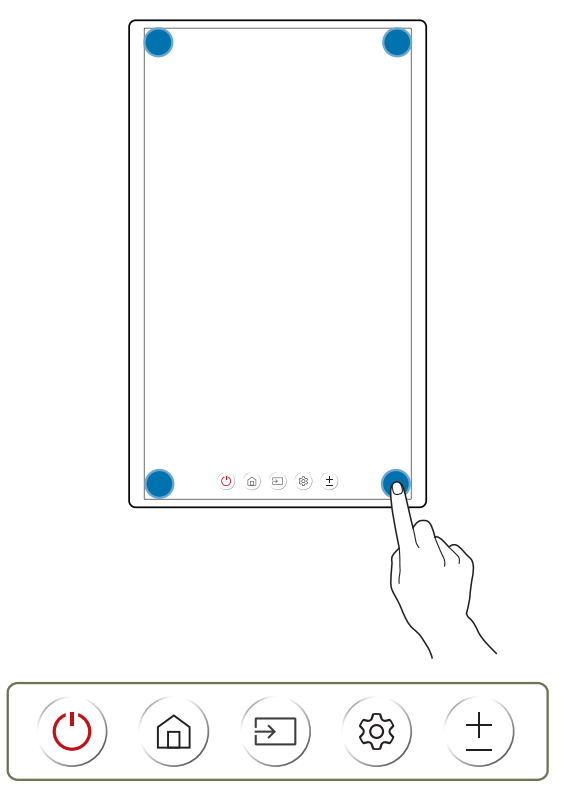

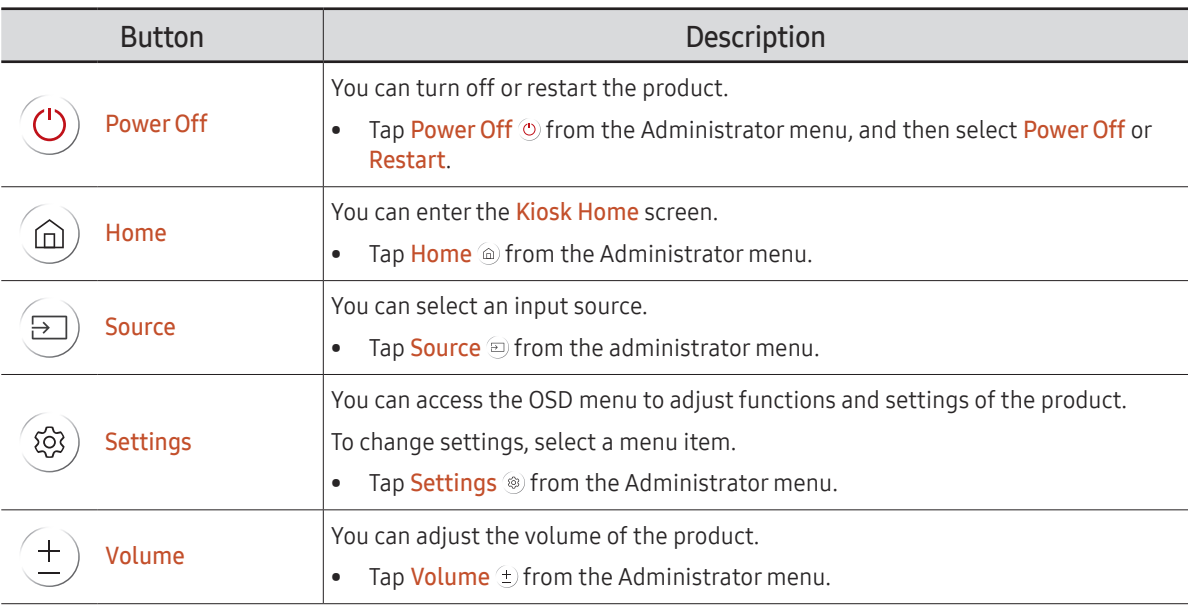

## <span id="page-17-0"></span>Before Installing the Product (Installation Guide)

This product can be installed and used with the exclusive Samsung stand sold separately by Samsung Electronics, and also can be wall-mounted.

 $\triangle$  Do not use this model installed on a ceiling, floor, or table.

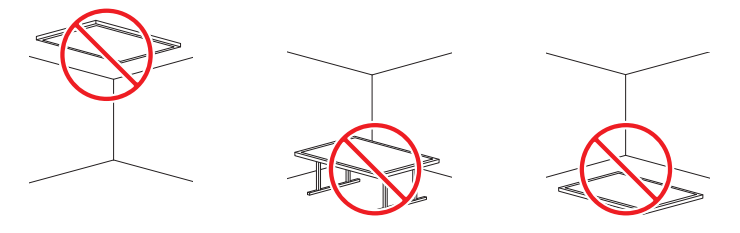

### Ventilation

Contact Samsung Customer Service Centre for further details.

#### Installation on a Perpendicular Wall

#### A Minimum 15 mm

#### B Ambient temperature: 35 °C or less

 $\triangle$  When installing the product on a perpendicular wall, allow at least 15 mm of space between the product and wall surface for ventilation and ensure that the ambient temperature is kept below 35 °C.

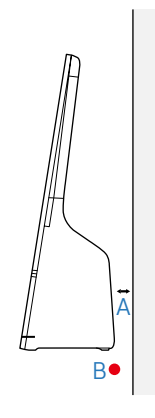

#### Installation on an Indented Wall

A Minimum 15 mm

B Minimum 25 mm

C Minimum 25 mm

D Minimum 0 mm

#### E Ambient temperature: 35 °C or less

 $\triangle$  When installing the product on an indented wall, allow minimum space between the product and walls as indicated in the figure for ventilation, and ensure that the ambient temperature is kept below 35 °C.

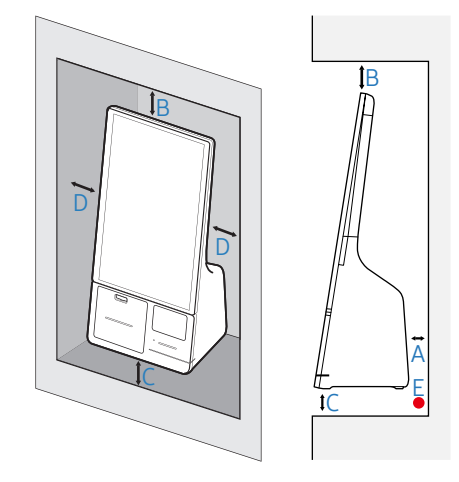

## <span id="page-18-0"></span>Installing the Wall Mount

### Installing the Wall Mount

- The wall mount kit (sold separately) allows you to mount the product on the wall.
- The provided image is only for reference. For detailed information on installing the wall mount, see instructions provided with the wall mount.
- We recommend you contact a technician for assistance when installing the wall mount bracket.
- Samsung is not responsible for any damage or injury caused to the product, you or other people by installing the product without expert help.

### Wall Mount Kit Specifications (VESA)

 $\bullet$  Install your wall mount on a solid wall perpendicular to the floor. To install the product on the unauthorized wall mount kit, contact the nearest agency.

If you install the product on a slanted wall, it may fall and result in severe personal injury.

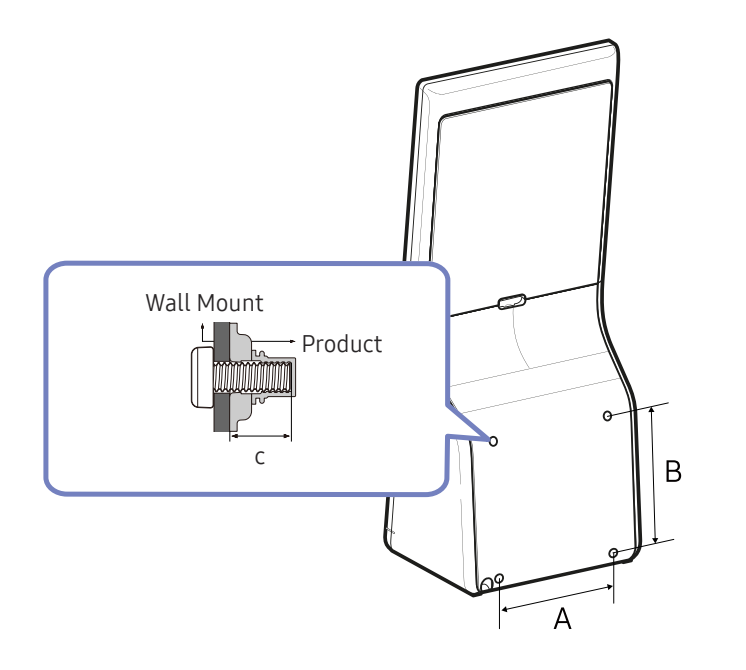

- Do not use screws that are longer than the standard length or do not comply with the VESA standard screw specifications. Screws that are too long may cause damage to the inside of the product.
- For wall mounts that do not comply with the VESA standard screw specifications, the length of the screws may differ depending on the wall mount specifications.
- Do not fasten the screws too firmly. This may damage the product or cause the product to fall, leading to personal injury. Samsung is not liable for these kinds of accidents.
- Samsung is not liable for product damage or personal injury when a non-VESA or non-specified wall mount is used or the consumer fails to follow the product installation instructions.
- Do not mount the product at more than a 15 degree tilt.
- Always have at least two people mount the product on a wall.
- Standard dimensions for wall mount kits are shown in the table below.

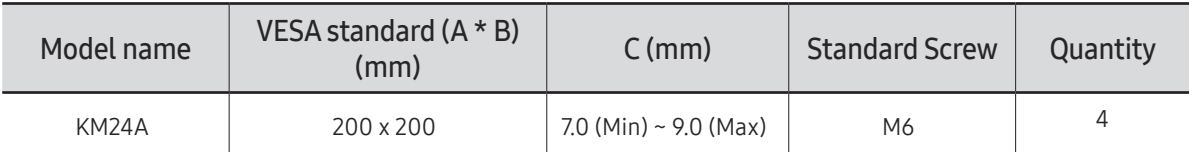

 $\triangle$  Do not install your Wall Mount Kit while your product is turned on. It may result in personal injury due to electric shock.

# <span id="page-19-0"></span>Kiosk Home Chapter 03

You can tap and hold one of four corners of the display to open the Administrator menu, and then tap Home to access the Kiosk Home.

## Kiosk App

Administrator menu → Home → Kiosk App

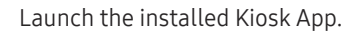

If you have not installed a Kiosk App, the App Management menu opens to proceed with the app installation.  $\triangle$  This function may not be supported depending on the model.

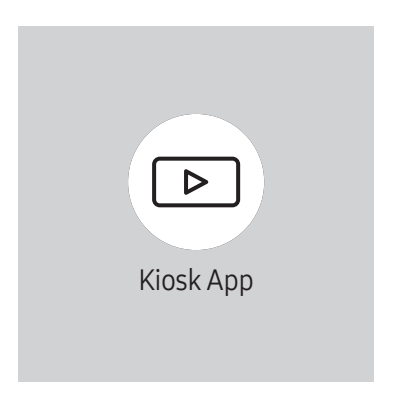

 $\triangle$  The displayed image may differ depending on the model.

## <span id="page-20-0"></span>App Management

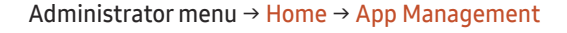

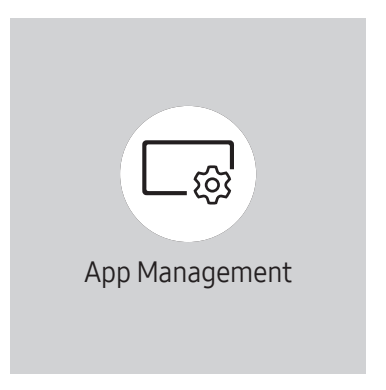

 $\triangle$  The displayed image may differ depending on the model.

You can install or uninstall the Kiosk App, or check the app information.

- For details on how to use the App Management function, contact the dealer from whom you purchased the product.
- $\triangle$  This function may not be supported depending on the model.

### App Information

You can check the version of the installed app, and check the update information.

### Installing the Kiosk App

You can install the Kiosk App from the web server or the USB device.

 $\triangle$  If you already have a Kiosk App installed, you can uninstall it and then re-install the new app.

#### Install from Web Server

Select an app provider from the list or manually enter the URL of the web server to install a Kiosk App. When you enter the URL of the web server manually, you must enter both Install URL and the Update Domain.

#### Install from USB Device

Select this to install the Kiosk App install file stored in the USB device.

#### Uninstall Kiosk App

You can uninstall the Kiosk App.

• If you want to reuse the data when you reinstall the app in the future, select Keep. Select Delete to remove all data when uninstalling the app.

### Developer Mode

Run the Developer Mode.

## <span id="page-21-0"></span>Peripherals

Administrator menu → Home → Peripherals

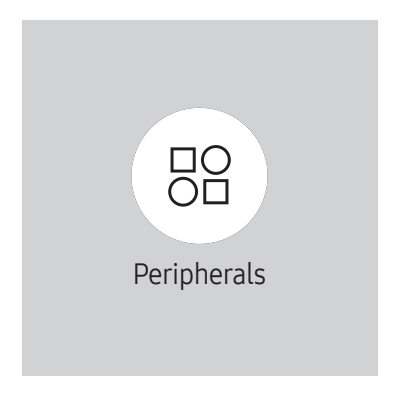

You can check the information of the devices connected to each USB port.

 $\triangle$  This function may not be supported depending on the model.

 $\triangle$  The displayed image may differ depending on the model.

## <span id="page-22-0"></span>Clone Product

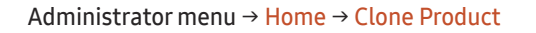

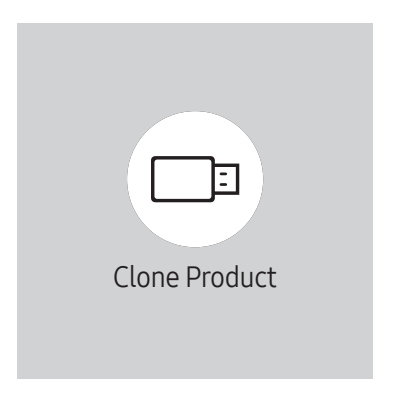

 $\triangle$  The displayed image may differ depending on the model.

Export settings on the product to an external storage device. You can also import settings from an external storage device.

This option is useful when assigning the same settings to several products.

#### When a duplicate file is not found on the external storage device

- 1 Connect the external storage device, then run the Clone Product function.
- 2 The No cloning file found on the external storage device. Export this device's settings to the external storage device? message appears.
- 3 Select Export to export the settings.

#### When a duplicate file is found on the external storage device

- 1 Connect the external storage device, then run the Clone Product function.
- 2 The Cloning file found. Please select an option message appears. Select Import from External Storage or Export to External Storage.
	- Import from External Storage: Copy settings saved on an external storage device to the product.
		- $\triangle$  After configuration is complete, the product is rebooted automatically.
	- Export to External Storage: Copy settings on the product to an external storage device.

## <span id="page-23-0"></span>Network Status

Check the current network and Internet connection.

Administrator menu → Home → Network Status

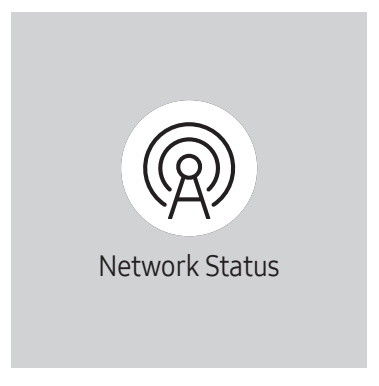

 $\triangle$  The displayed image may differ depending on the model.

## <span id="page-24-0"></span>On/Off Timer

Administrator menu→ Home → On/Off Timer

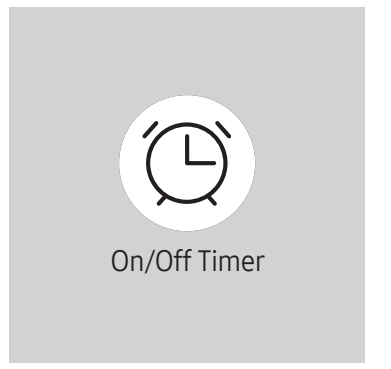

 $\triangle$  The displayed image may differ depending on the model.

You must set Clock Set before you can use this feature.

### On Timer

Set On Timer so that your product turns on automatically at a time and on a day of your choice.

The power is turned on with the specified volume or input source.

On Timer: Set the on timer by making a selection from one of the seven options. Ensure you set the current time first. (On Timer 1 ~ On Timer 7)

- Setup: Select Off, Once, Everyday, Mon~Fri, Mon~Sat, Sat~Sun or Manual. If you select Manual, you can choose the days you want On Timer to turn on your product.
	- The check mark indicates days you've selected.
- Time: Set the hour and minute.
- Volume (For models with built-in speakers): Set the desired volume level.
- Source: Select the input source of your choice.

### <span id="page-25-0"></span>Off Timer

Set the off timer (Off Timer) by making a selection from one of the seven options. (Off Timer 1 ~ Off Timer 7)

- Setup: Select Off, Once, Everyday, Mon~Fri, Mon~Sat, Sat~Sun or Manual. If you select Manual, you can choose the days you want Off Timer to turn off your product.
	- The check mark indicates days you've selected.
- Time: Set the hour and minute.

### Holiday Management

Timer will be disabled during a period specified as a holiday.

• Add Holiday: Specify the period you want to add as a holiday. Select the start and end dates of the holiday you want to add using the  $\blacktriangle/\blacktriangledown$  buttons, and click the Done button.

The period will be added to the list of holidays.

- Start Date: Set the start date of the holiday.
- End Date: Set the end date of the holiday.
- Delete: Delete selected items from the list of holidays.
- Edit: Select a holiday item and then change the date.
- Set Applied Timer: Set the On Timer and Off Timer to not activate on public holidays.
	- Select the On Timer and Off Timer settings you do not want to activate.
	- The selected On Timer and Off Timer will not activate.

## <span id="page-26-0"></span>All Settings

You can access the OSD menu to adjust functions and settings of the product.

Administrator menu→ Home → All Settings

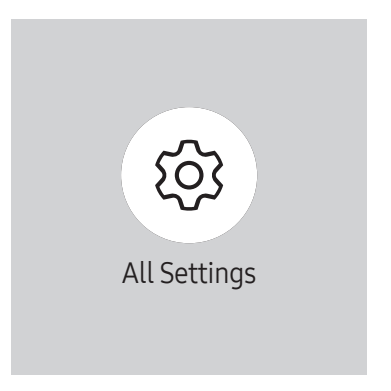

 $\triangle$  The displayed image may differ depending on the model.

# <span id="page-27-0"></span>Menu Chapter 04

## Picture

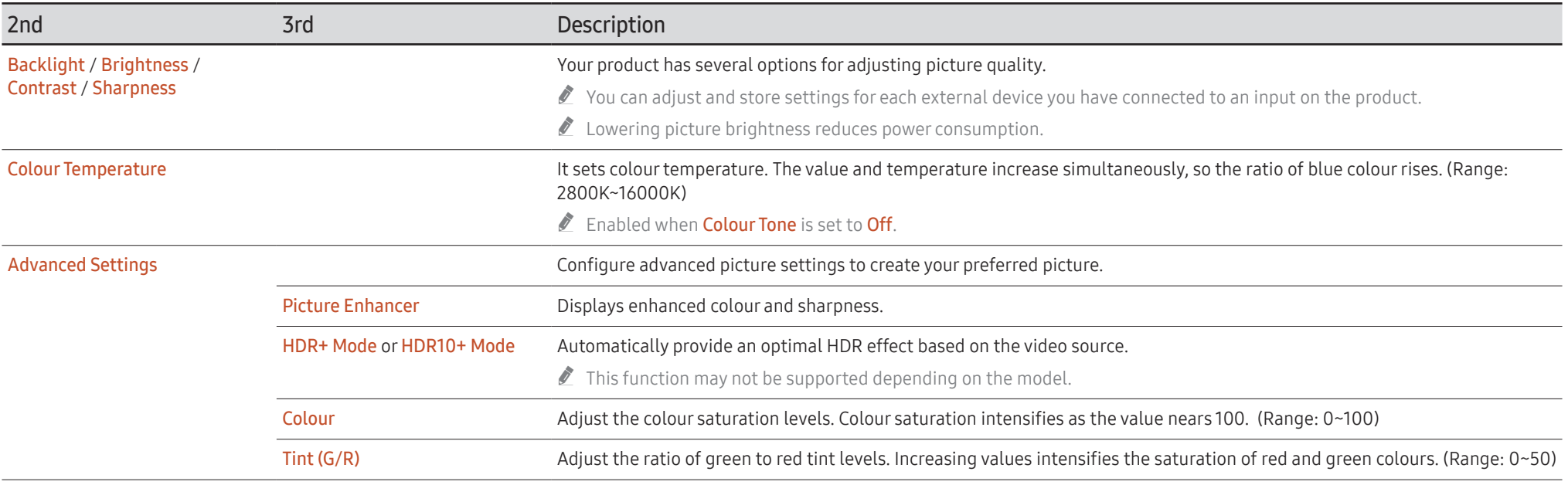

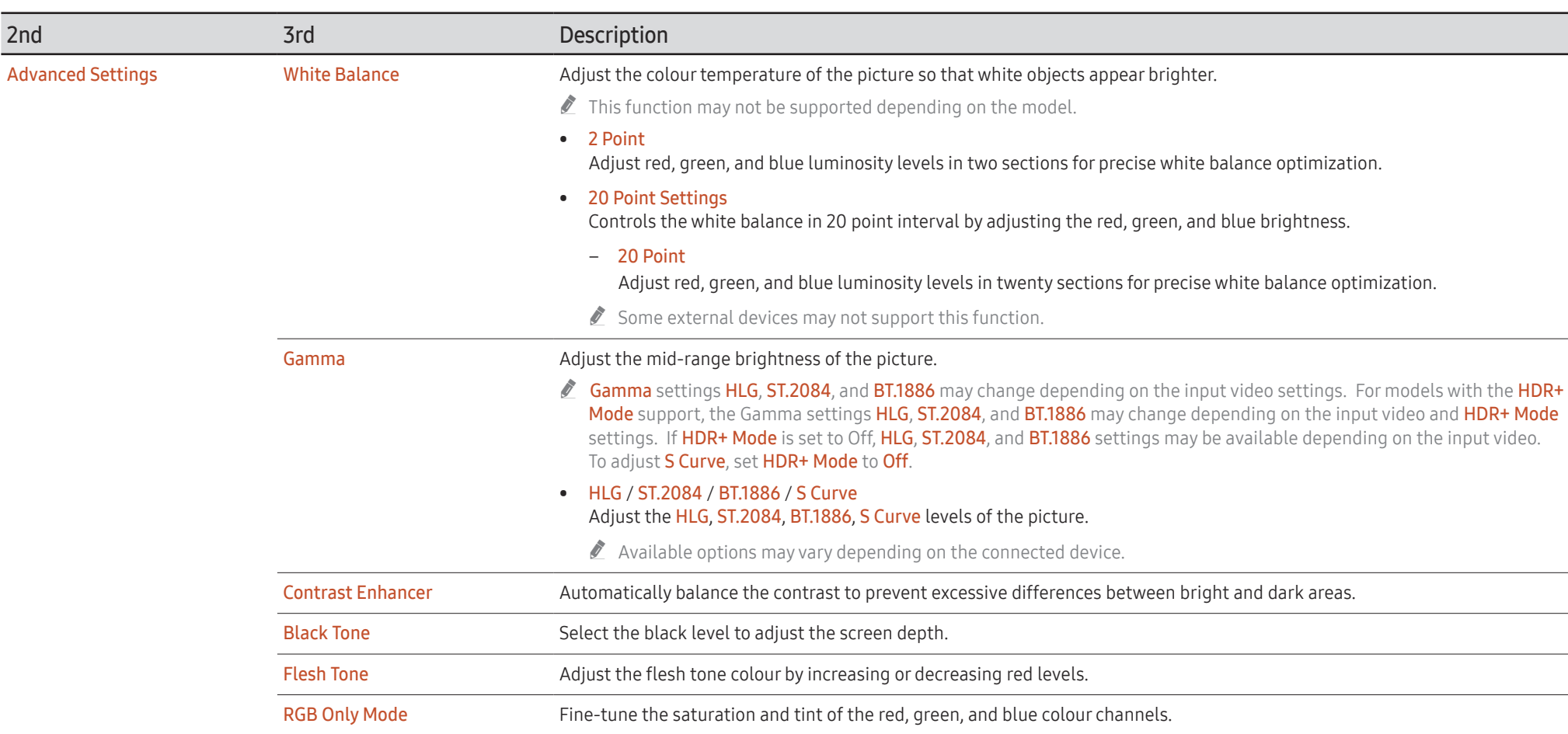

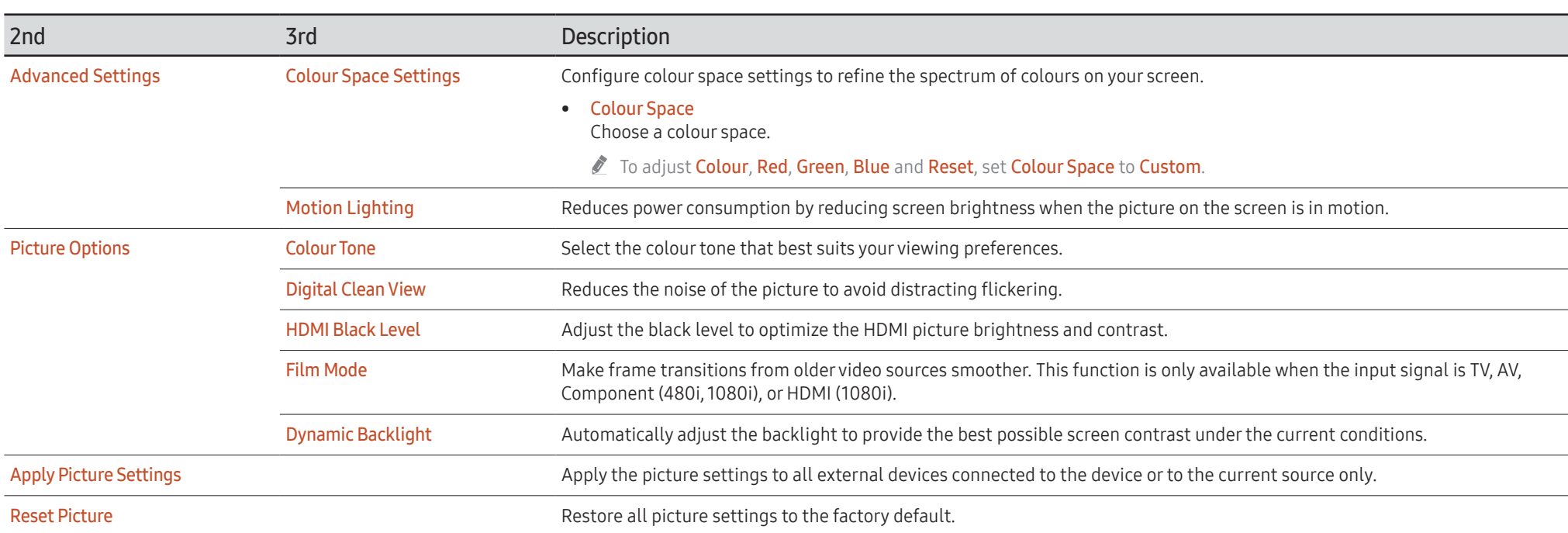

## <span id="page-30-0"></span>OnScreen Display

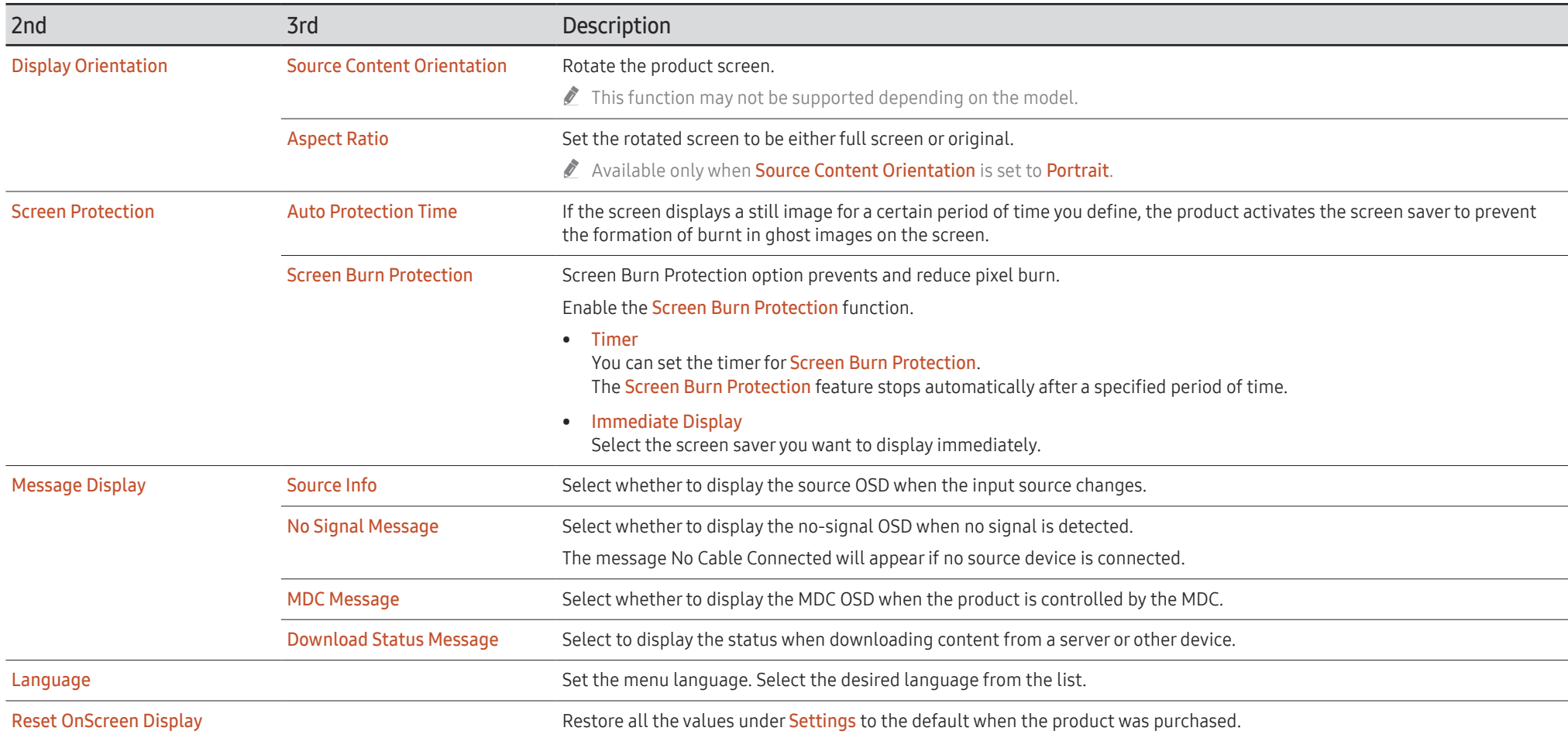

## <span id="page-31-0"></span>Sound

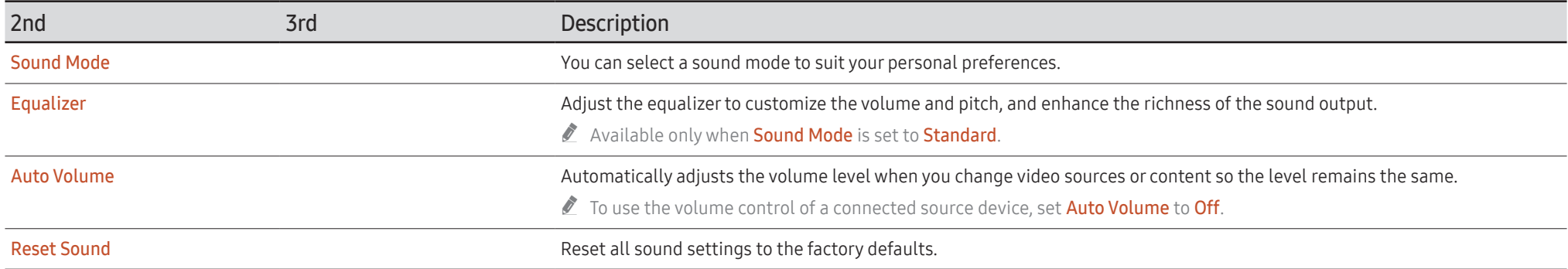

## <span id="page-32-0"></span>Network

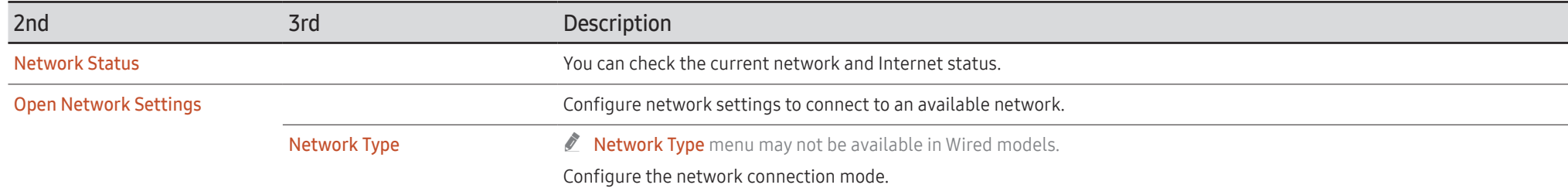

### <span id="page-33-0"></span>Network Settings (Wired)

#### Connecting to a Wired Network

There are three ways to attach your product to your LAN using cable.

• You can attach your product to your LAN by connecting the LAN port on the back of your product to an external modem using a LAN cable. See the diagram below.

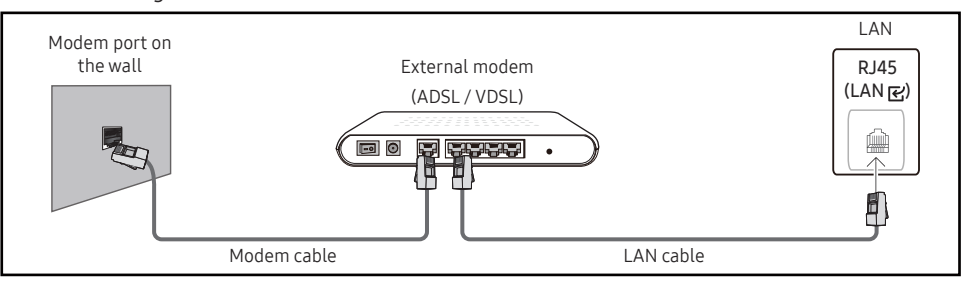

• You can attach your product to your LAN by connecting the LAN port on the back of your product to an IP Sharer which is connected to an external modem. Use LAN cable for the connection. See the diagram below.

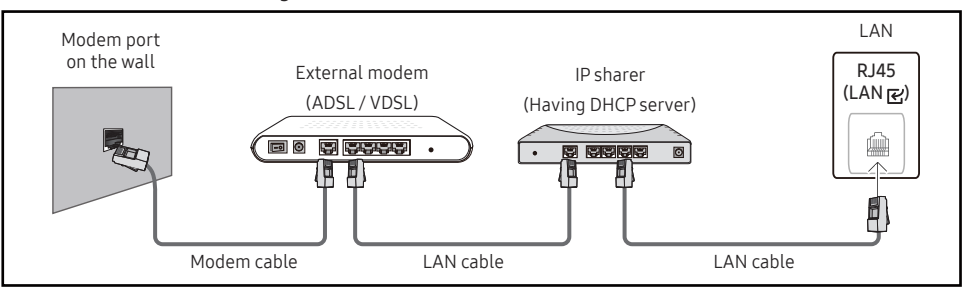

• Depending on how your network is configured, you may be able to attach your product to your LAN by connecting the LAN port on the back of your product directly to a network wall outlet using a LAN cable.

See the diagram below. Note that the wall outlet is attached to a modem or router elsewhere in your house.

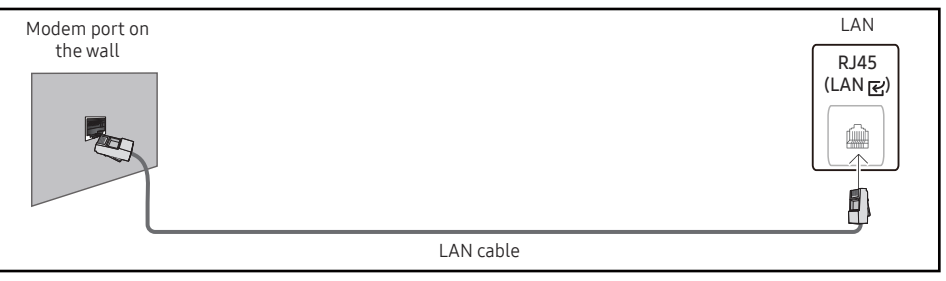

If you have a Dynamic Network, you should use an ADSL modem or router that supports the Dynamic Host Configuration Protocol (DHCP).

Modems and routers that support DHCP automatically provide the IP Address, Subnet Mask, Gateway, and DNS values your product needs to access the Internet so you do not have to enter them manually. Most home networks are Dynamic Networks. Some networks require a Static IP address.

If your network requires a Static IP address, you must enter the IP Address, Subnet Mask, Gateway, and DNS values manually on your product IP Settings when you set up the network connection. To get the IP Address, Subnet Mask, Gateway, and DNS values, contact your Internet Service Provider (ISP).

If you have a Windows computer, you can also get these values through your computer.

- You can use ADSL modems that support DHCP if your network requires a Static IP address.
- ADSL modems that support DHCP also let you use Static IP addresses.

Set the network connection to use Internet services such as perform software upgrades.

#### Automatic Open Network Settings (Wired)

Connect to the network using a LAN cable.

Make sure a LAN cable is connected first.

#### How to set up automatically

- 1 Set Network Type to Wired from the Open Network Settings page.
- 2 The network test screen appears and verifies the network connection.

When the connection has been verified, the "Success! Your device is connected to the Internet. If you have any problems using online services, please contact your Internet service provider." message appears.

- $\bullet$  If the connection process fails, check the LAN port connection.
- $\bullet$  If the automatic process cannot find the network connection values or if you want to set the connection manually, go to the next section(Manual Open Network Settings (Wired)).

### Manual Open Network Settings (Wired)

#### Offices may use static IP addresses.

If this is the case, ask the network administrator for the IP address, Subnet Mask, Gateway and DNS server address. Enter these values manually.

#### Getting the Network Connection Values

To view the Network connection values on most Windows computers, follow these steps.

- 1 Right click the Network icon on the bottom right of the screen.
- 2 In the pop-up menu that appears, click Status.
- 3 On the dialog that appears, click the Support tab.
- 4 On the Support Tab, click the Details button. The Network connection values are displayed.
- $\triangle$  The path to the settings depends on the installed OS.

#### How to set up manually

- 1 Set Network Type to Wired from the Open Network Settings page.
- 2 The network test screen appears and the verification process starts. Tap Cancel. The verification process stops.
- 3 Select IP Settings on network connection screen. The IP Settings screen appears.
- 4 Select IP Setting and set it to Enter Manually, and then enter the network information gathered from your PC.
	- **E** Setting IP Setting to Enter manually automatically changes DNS Setting to Enter manually.
- 5 When done, select OK at the bottom of the page. The product will attempt again to connect to the network based on the new settings.
- 6 When the connection has been verified, the "Success! Your device is connected to the Internet. If you have any problems using online services, please contact your Internet service provider." message appears.

### <span id="page-35-0"></span>Network Settings (Wireless)

 $\bullet$  This function may not be supported depending on the model.

### Connecting to a Wireless Network

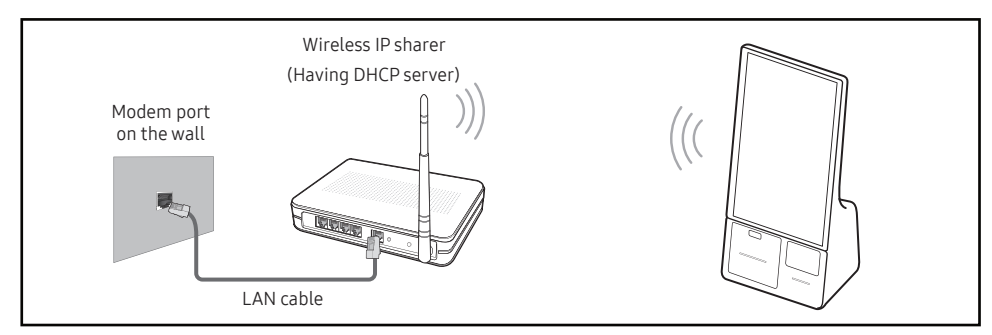

When you play video over a network connection, the video may not play smoothly.

- Select a channel for the wireless IP sharer that is not currently being used. If the channel set for the wireless IP sharer is currently being used by another device nearby, this will result in interference and communication failure.
- $\ell$  Your product supports only the following wireless network security protocols.
	- Authentication Modes: WEP, WPAPSK, WPA2PSK
	- Encryption Types: WEP, TKIP, AES

In compliance with the Wi-Fi certification specifications, Samsung products do not support WEP or TKIP security encryption in networks running in the High-throughput(Greenfield) 802.11n mode.

- $\triangle$  If your wireless router supports WPS (Wi-Fi Protected Setup), you can connect to the network via PBC (Push Button Configuration) or PIN (Personal Identification Number). WPS will automatically configure the SSID and WPA key in either mode.
- $\triangle$  Connection Methods: You can setup the wireless network connection in three ways. Automatic Network Setup, Manual Network Setup, Use WPS

#### Automatic Network Setup (Wireless)

Most wireless networks have an optional security system that requires devices that access the network to transmit an encrypted security code called an Access or Security key. The Security key is based on a Pass Phrase, typically a word or a series of letters and numbers of a specified length you were asked to enter when you set up security for your wireless network.

If you use this method of setting up the network connection, and have a Security key for your wireless network, you will have to enter the Pass Phrase during the automatic or manual setup process.

#### How to set up automatically

- 1 Set Network Type to Wireless from the Open Network Settings page.
- 2 The Network function searches for available wireless networks. When done, it displays a list of the available networks.

In the list of networks, select a network.

- $\triangle$  If the desired wireless router does not appear, select **Refresh** to search again.
- If the router cannot be found after retrying, select the Add Network.
- 3 If the Enter the password for (AP Name). screen appears, go to step 4. If you select a wireless router that does not have security, go to step 6.
- 4 If the router has security, enter the Enter the password for (AP Name). (Security key or PIN).
- 5 When done, select Done. The network connection screen appears and the verification process starts.
	- $\bullet$  A connection with the router is established, but the Internet cannot be accessed. In this case, contact your Internet service provider.
- 6 When the connection has been verified, the "Success! Your device is connected to the Internet. If you have any problems using online services, please contact your Internet service provider." message appears.
#### Manual Network Setup (Wireless)

Offices may use static IP addresses.

If this is the case, ask the network administrator for the IP address, Subnet Mask, Gateway and DNS server address. Enter these values manually.

#### Getting the Network Connection Values

To view the Network connection values on most Windows computers, follow these steps.

- 1 Right click the Network icon on the bottom right of the screen.
- 2 In the pop-up menu that appears, click Status.
- 3 On the dialog that appears, click the Support tab.
- 4 On the Support Tab, click the Details button. The Network connection values are displayed.

#### How to set up manually

- 1 Set Network Type to Wireless from the Open Network Settings page.
- 2 The Network function searches for available wireless networks. When done, it displays a list of the available networks.
- 3 In the list of networks, select a network.
	- $\bullet$  If the desired wireless router does not appear, select **Refresh** to search again.
	- $\triangle$  If the router cannot be found after retrying, select the **Stop** button. The **Add Network** button appears.
- 4 If the Enter the password for (AP Name). screen appears, go to step 5. If you select a wireless router that does not have security, go to step 7.
- 5 If the router has security, enter the Enter the password for (AP Name). (Security key or PIN).
- 6 When done, select Done. The network connection screen appears and the verification process starts.
- 7 Select Cancel while network connections are being attempted. This will stop the connection.
- 8 Select IP Settings on network connection screen. The IP Settings screen appears.
- 9 Select IP Setting and set it to Enter Manually, and then enter the network information gathered from your PC.
	- **Setting IP Setting to Enter manually** automatically changes DNS Setting to Enter manually.
- 10 When done, select OK at the bottom of the page.

The product will attempt again to connect to the network based on the new settings.

11 When the connection has been verified, the "Success! Your device is connected to the Internet. If you have any problems using online services, please contact your Internet service provider." message appears.

## Use WPS

 $\triangle$  This function may not be supported depending on the model.

#### How to set up using Use WPS

If your router has a Use WPS button, follow these steps.

- 1 Set Network Type to Wireless from the Open Network Settings page.
- 2 Select Use WPS.
- 3 Press the WPS or PBC button on your wireless router within the next two minutes. Your product automatically acquires all the network setting values it needs and connects to your network.
	- If you want to use the WPS PIN, select WPS PIN. Go to your wireless router's Settings, enter your PIN, and then select OK.
- 4 When the connection has been verified, the "Success! Your device is connected to the Internet. If you have any problems using online services, please contact your Internet service provider." message appears.

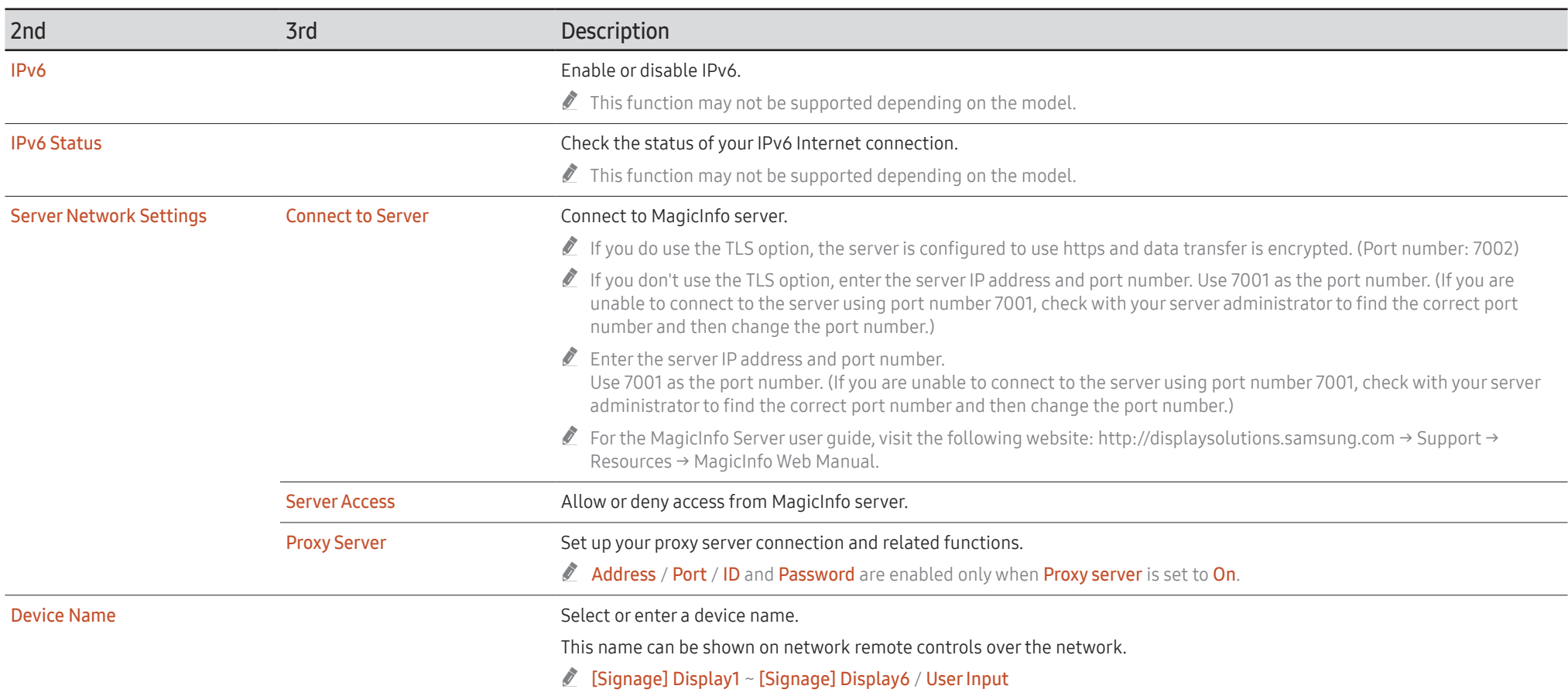

# System

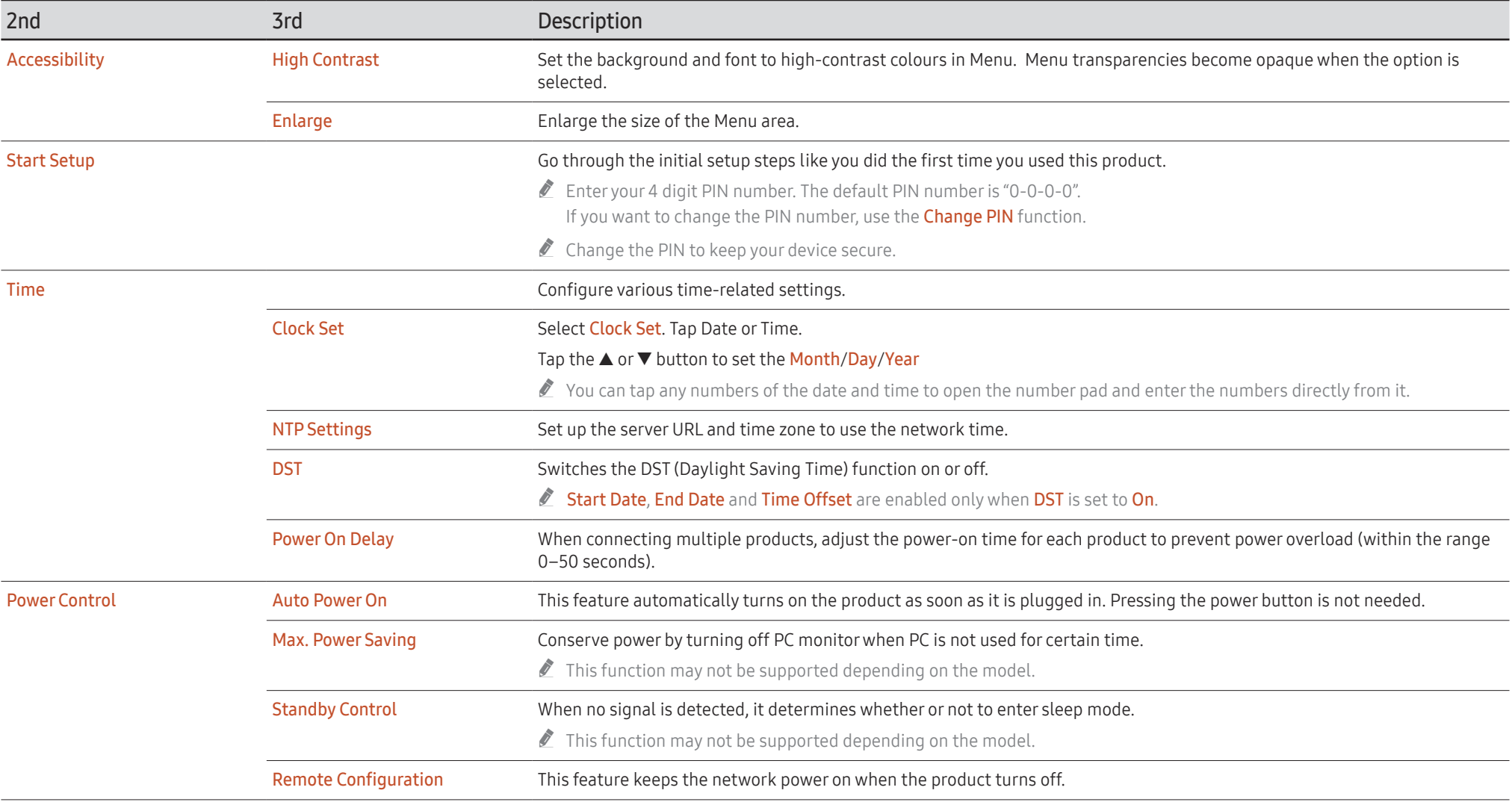

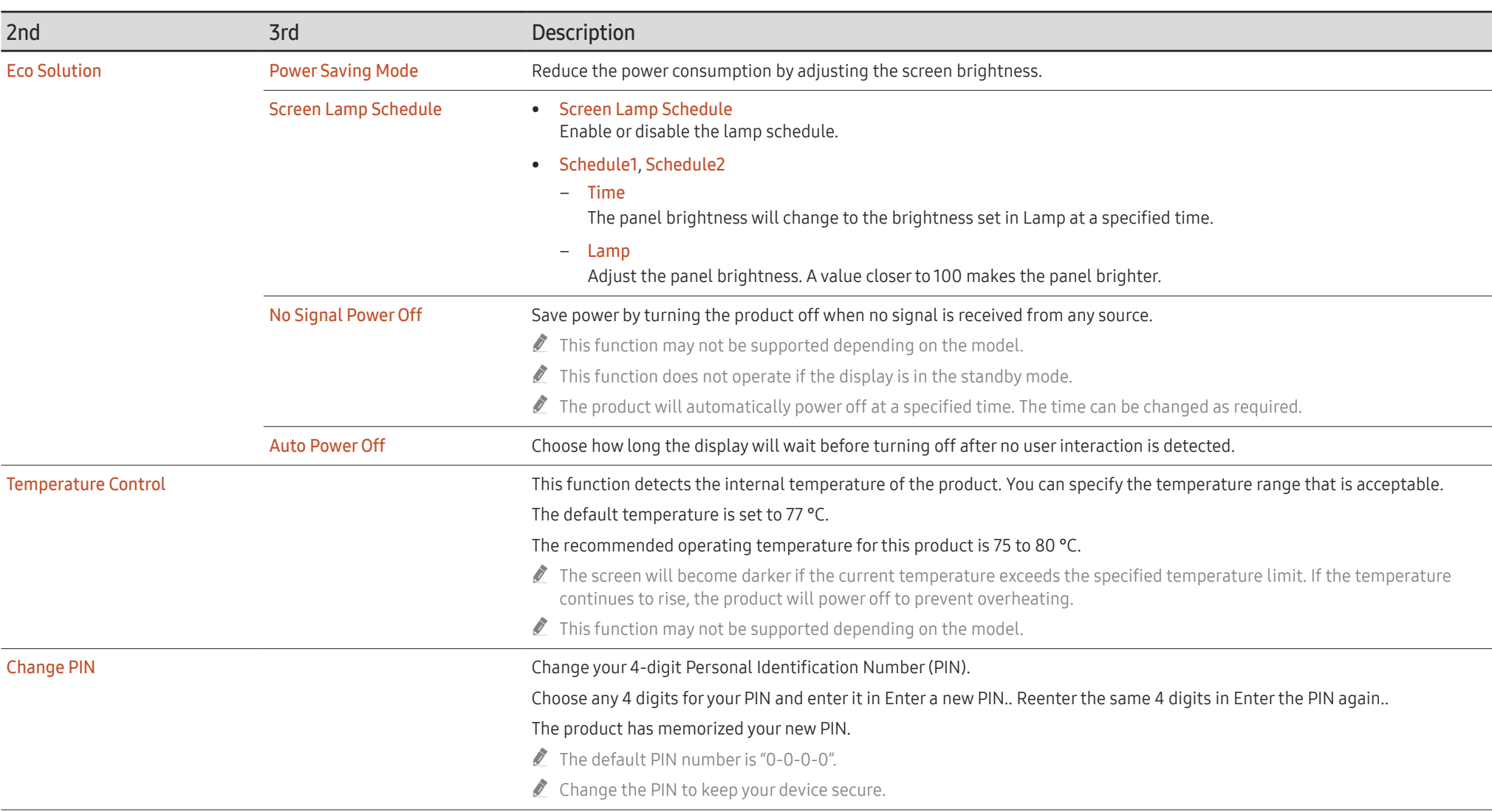

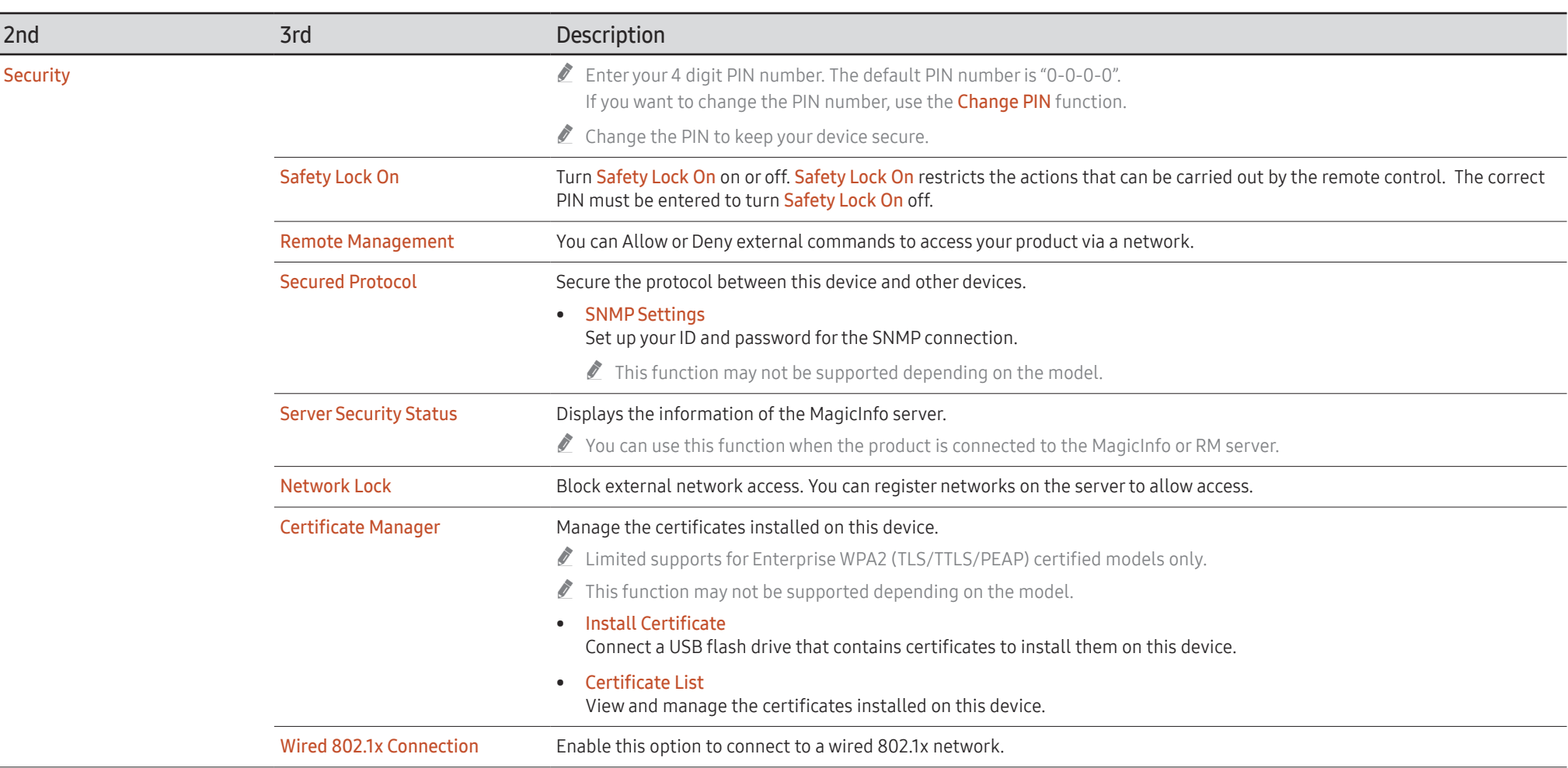

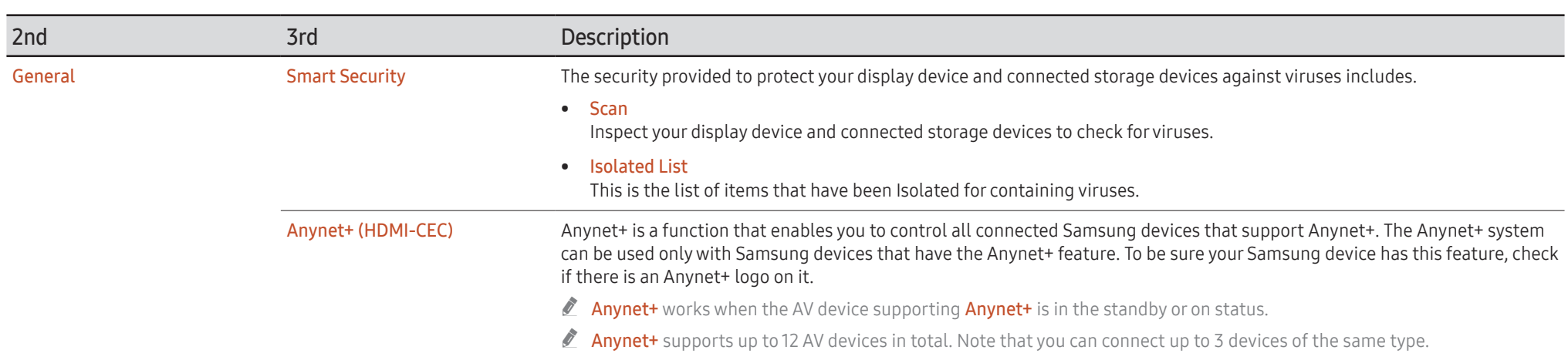

#### Troubleshooting for Anynet+

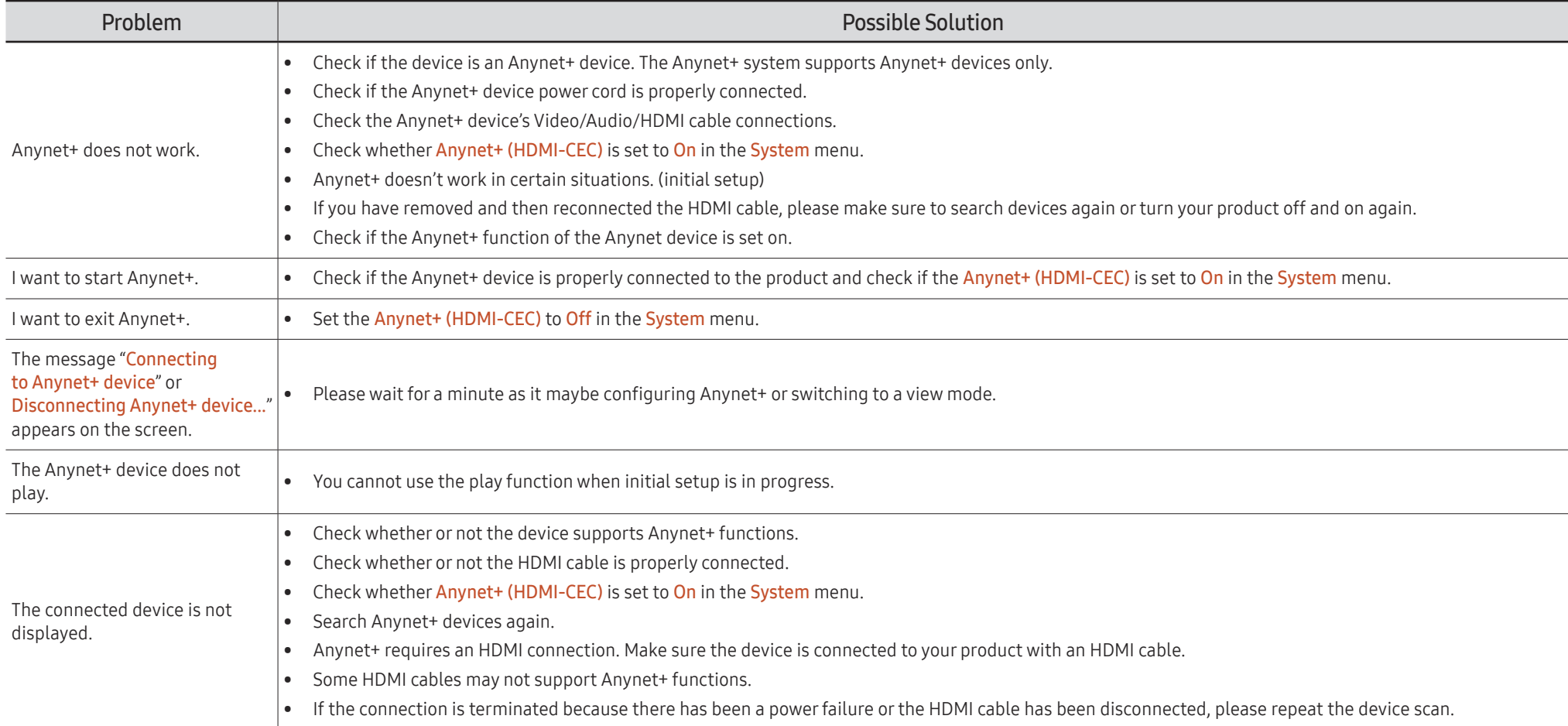

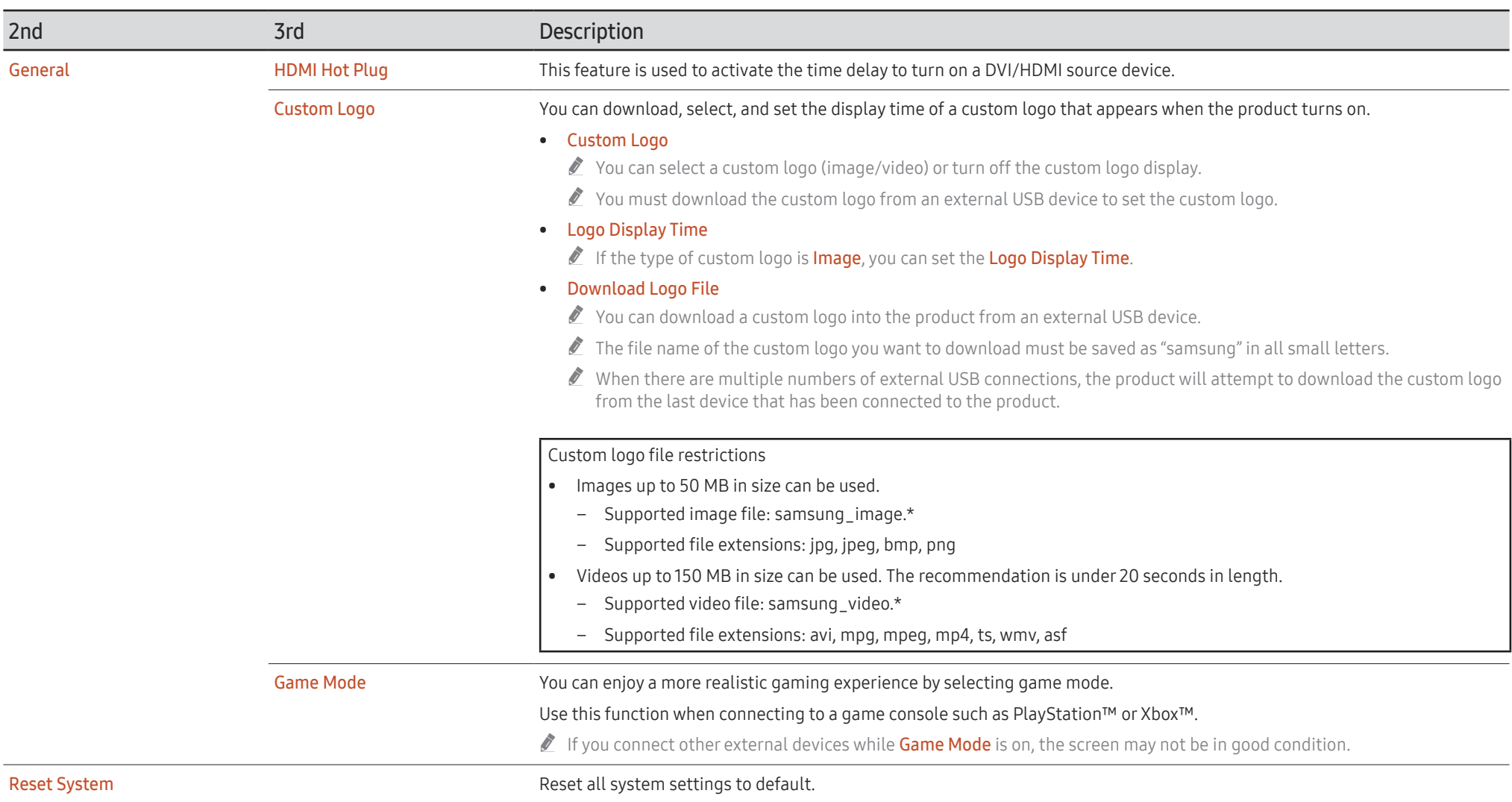

# Support

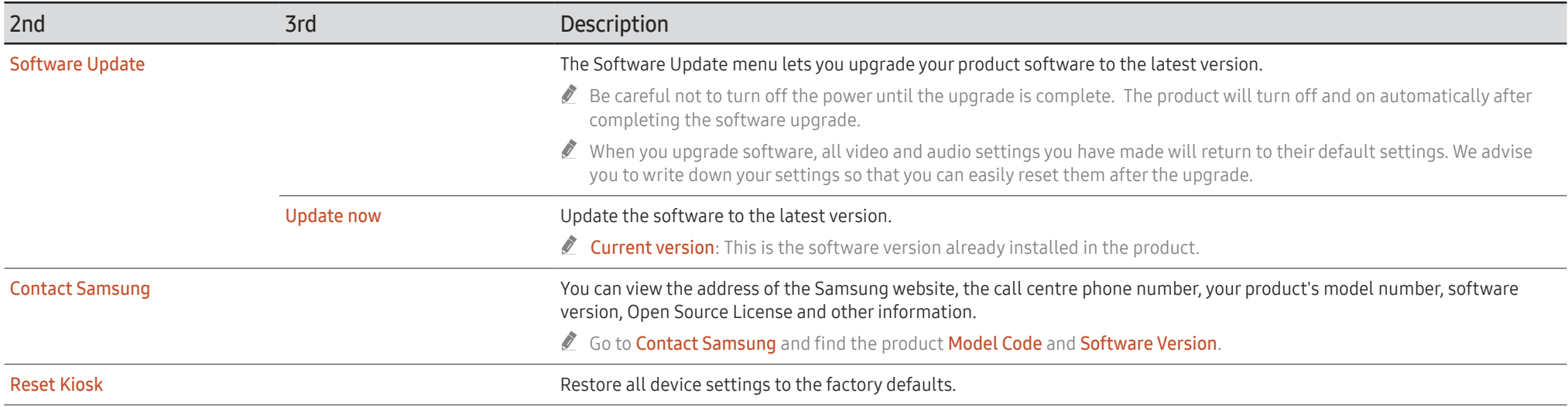

# Connecting and Using a Source Device Chapter 05

# Before Connecting

## Pre-connection Checkpoints

- $\triangle$  Refer to the user quide for the source device you want to connect with. The number and location of ports available on the source device may vary depending on the model.
- $\triangle$  Do not connect the power cable until all connections are completed. Connecting the power cable during connection may damage the product.
- $\triangle$  Check the types of ports at the back of the product you want to connect.
- $\triangle$  We recommend using authorized cables for HDMI cable connections.
- " When connecting a PC or an external device, make sure to connect the HDMI cable and Touch Out USB cable to the display before assembling the display with the connection box.

# Connecting to a PC

- Do not connect the power cable before connecting all other cables. Ensure you connect a source device first before connecting the power cable.
- A PC can be connected to the product in a variety of ways. Select a connection method suitable for your PC.

## Connection Using an HDMI Cable

 $\triangle$  The supported ports may vary depending on the model.

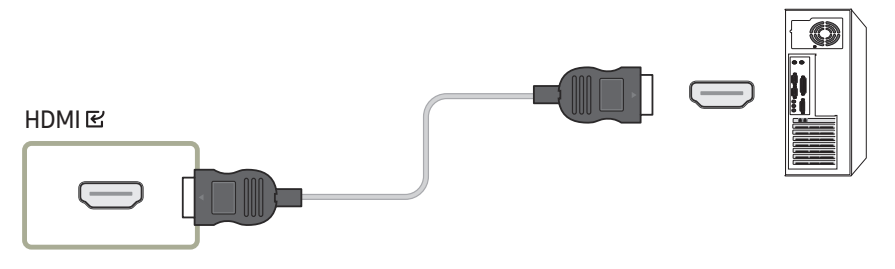

## Connection Using an HDMI-DVI Cable

- $\triangle$  The supported ports may vary depending on the model.
- The audio function is not supported if the PC and the product is connected using the HDMI-DVI cable.

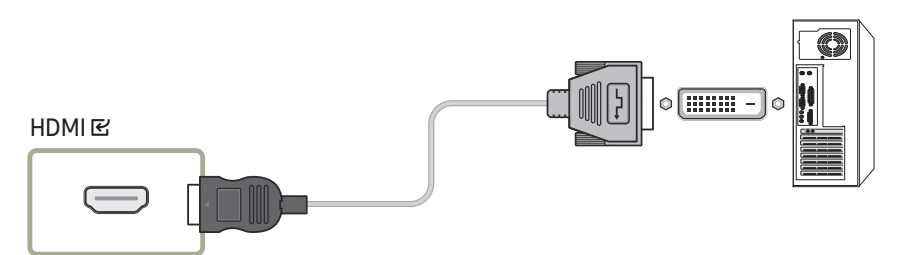

# Connecting to a Video Device

- Do not connect the power cable before connecting all other cables. Ensure you connect a source device first before connecting the power cable.
- You can connect a video device to the product using a cable.
- $\triangle$  After connecting an external device, tap **Source**  $\cong$  on the Administrator menu.

#### Using an HDMI Cable or HDMI to DVI Cable: FHD connection

- An HDMI cable supports digital video and audio signals, and does not require an audio cable.
- The picture may not display normally (if at all) or the audio may not work if an external device that uses an older version of HDMI mode is connected to the product. If such a problem occurs, ask the manufacturer of the external device about the HDMI version and, if out of date, request an upgrade.
- Be sure to use an HDMI cable with a thickness of 14 mm or less.
- Be sure to purchase a certified HDMI cable. Otherwise, the picture may not display or a connection error may occur.
- A basic high-speed HDMI cable or one with Ethernet is recommended.
- $\triangle$  This product does not support the Ethernet function via HDMI.

## Connection Using an HDMI Cable

 $\triangle$  The supported ports may vary depending on the model.

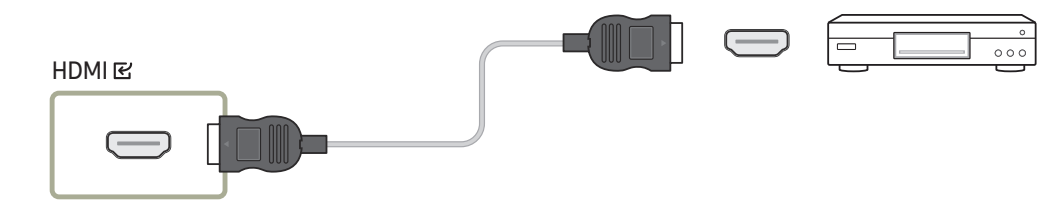

## Connection Using an HDMI-DVI Cable

# Connecting the LAN cable

 $\triangle$  The supported ports may vary depending on the model.

- $\triangle$  The supported ports may vary depending on the model.
- The audio function is not supported if the video device and the product is connected using the HDMI-DVI cable.
- $\triangle$  Supported resolutions include 1080p (50/60Hz), 720p (50/60Hz), 480p, and 576p.

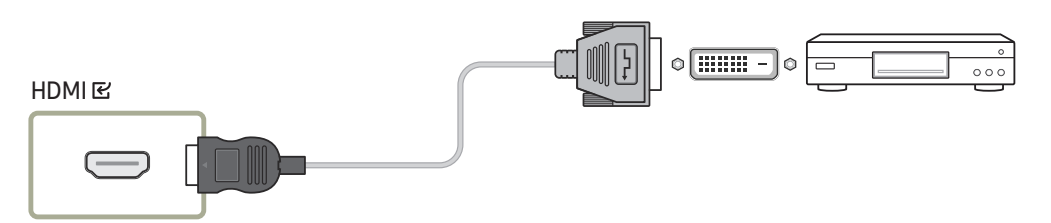

### LAN<sub>E</sub> 門 冒

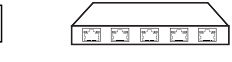

昌

• Use Cat7(\*STP Type) cable for the connection. (10/100 Mbps) \*STP: Shielded Twist Pair

# Changing the Input source

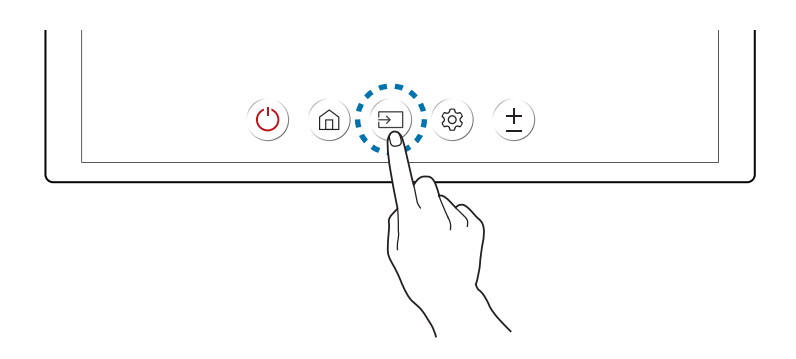

• On the Administrator menu, you can tap Source  $\circledast$  to switch the screen to an external device connected to the product.

# Using a touchscreen monitor Chapter 06

# Touchscreen monitor

Control a PC by tapping the screen instead of using an input device such as a keyboard or mouse.

The touchscreen functions by detecting a minute electric current that runs through your body (capacitive). Make sure to use the surface of your finger tip when tapping the screen.

## Read below before using the product

- Take extra care to ensure an electrical substance does not contact the screen. The screen may not function properly if there is static.
- Do not press hard on the touch screen with your finger tip. Do not use a sharp object when tapping the screen. The screen may break or get damaged.
- Do not tap the screen while wearing a glove, with a dirty finger, or using something sharp such as your fingernail or a ballpoint pen. The screen may not function properly.
- Take extra care to ensure the screen does not contact moisture. The touch sensor may not function properly.
- Displaying a still image on the screen for an extended period of time may cause after images (screen degradation) or stains. Switch off the screen when not in use.

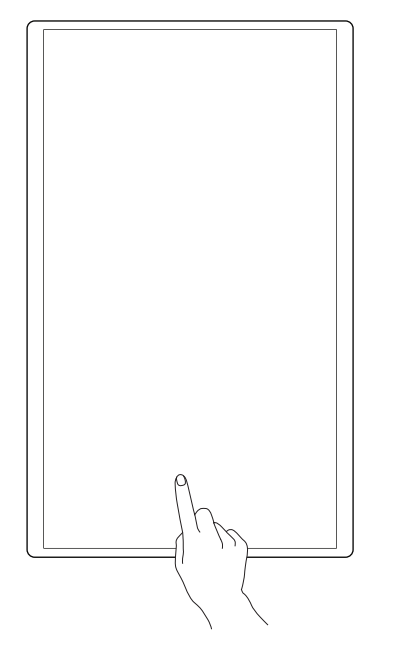

# Requirements

## Compatible operating systems

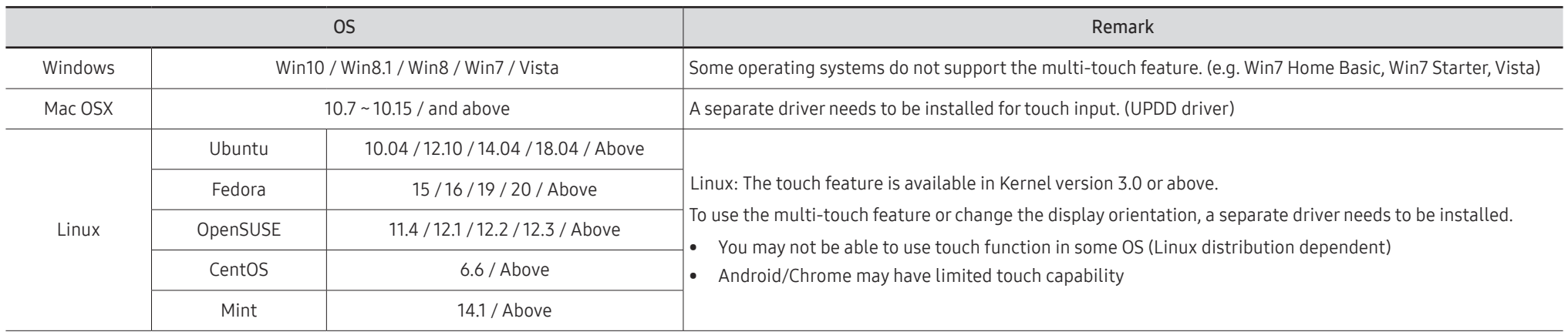

# Connecting the touchscreen monitor

- $\triangle$  Connecting parts may differ in different products.
- $\triangle$  When connecting a PC or an external device, make sure to connect the HDMI cable and Touch Out USB cable to the display before assembling the display with the connection box.

## Connecting to a PC

1 Connect a PC to the product using an HDMI or HDMI-DVI cable.

#### Connecting the devices using an HDMI cable

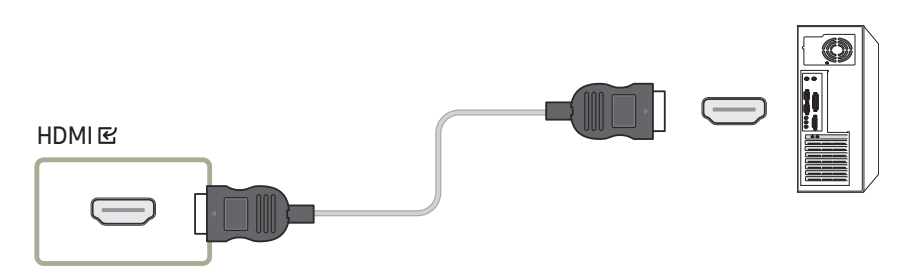

#### Connecting the devices using an HDMI-DVI cable

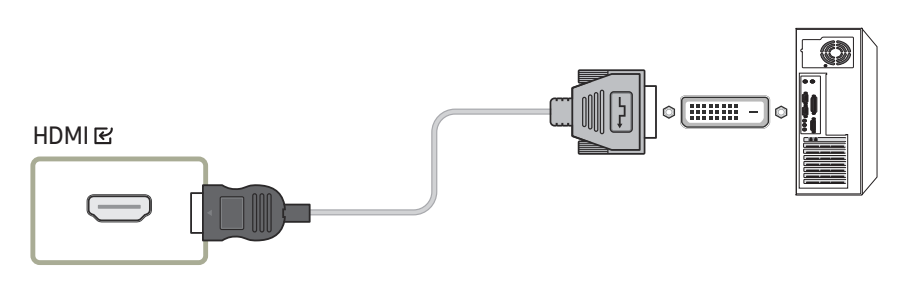

- 2 Connect the power cable from the product to the power outlet.
- 3 After connecting the power cable, tap **Source**  $\oplus$  on the Administrator menu.
- 4 Connect the Touch Out USB cable to the TOUCH C port of the product and the USB port of the PC.
	- $\triangle$  Touch Out USB cable is not provided with the product.

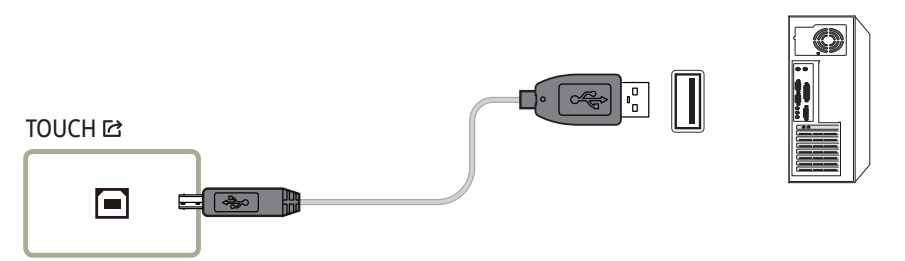

## Connecting to a laptop or tablet PC

A laptop or tablet PC can be connected to the product using the same method when connecting a desktop PC.

- $\bigtriangledown$  If touchscreen control is not available after the devices are connected
	- Make sure to connect the HDMI or HDMI-DVI cable before connecting the TOUCH OUT cable.
	- If touchscreen control is still unavailable after the cables are connected properly, disconnect the TOUCH OUT cable and then connect it again.

# Configuring the touchscreen monitor settings

#### To properly use the touch function of the product in Windows, go to Tablet PC Settings and calibrate the product.

- $\triangle$  First connect the touchscreen monitor before configuring the following settings.
- $\ell$  The maximum number of touchscreen monitors that can be connected simultaneously varies, depending on the operating system and graphics card settings.
- " If Tablet PC Settings is not found in the Control Panel, search for Tablet PC Settings from Search Control Panel.
- If used in a multi-screen setup, make sure you have configured KM24A as the main display.

## Calibration

- Instructions below are for Windows 8. The same method applies to both Windows 7, Windows 8 and Windows 10.
- $\triangle$  After changing the **Picture Size** from the Picture menu, you may need to calibrate the picture settings again.
- " Upon occurrence of an error during calibration, go to Tablet PC Settings. In the Display tab, tap Reset and calibrate again.
- 1 In the Display tab, select Setup under Configure.

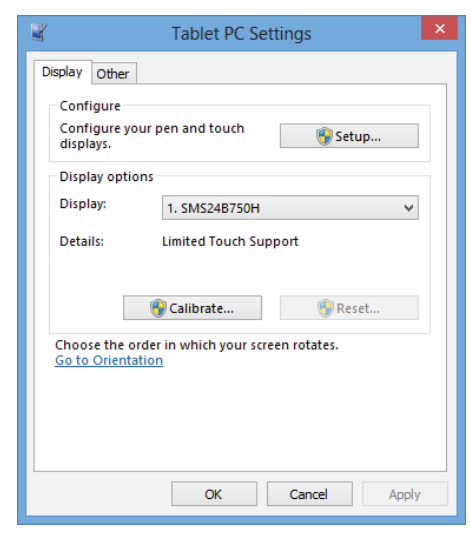

#### 2 Tap the page displayed on the product with your finger.

 $\triangle$  In dual monitor mode: If the following page does not appear on the product, press the Enter key to display the page.

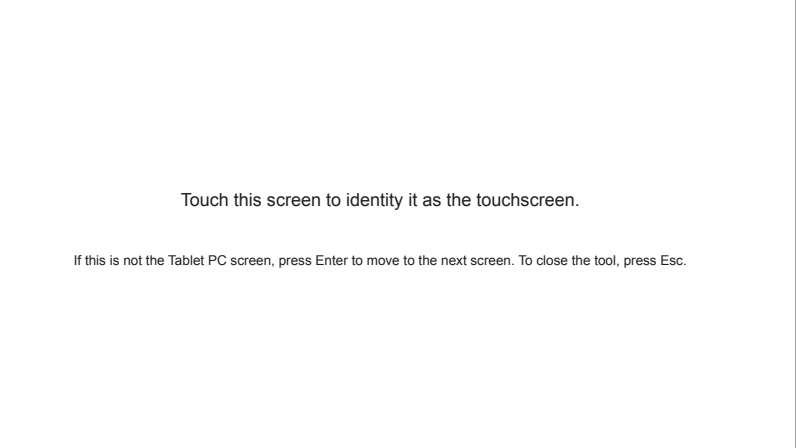

3 Select the product from Display under Display options. Next, select Calibrate.

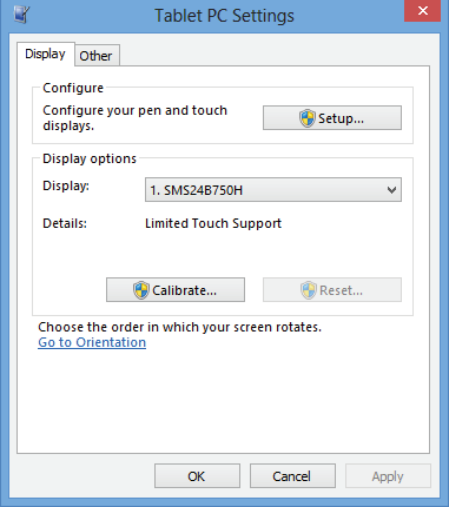

 $\Box$ 

4 Perform calibration following the onscreen instructions displayed as shown in the image.

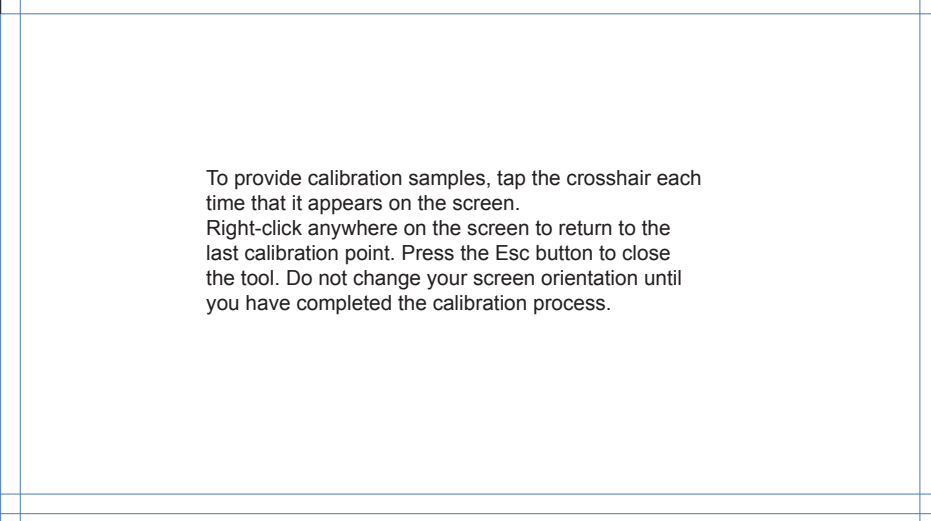

5 After calibration is complete, the message Do you want to save the calibration data? appears. Select Yes to save changes.

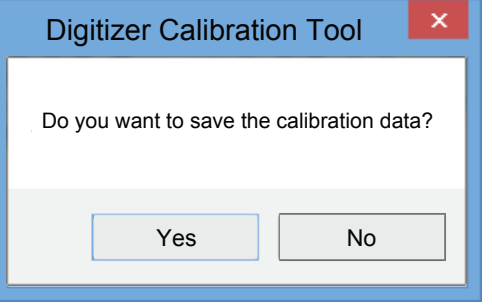

- 6 The touchscreen monitor has been calibrated successfully.
	- $\triangle$  Selecting Reset will remove the calibration data.

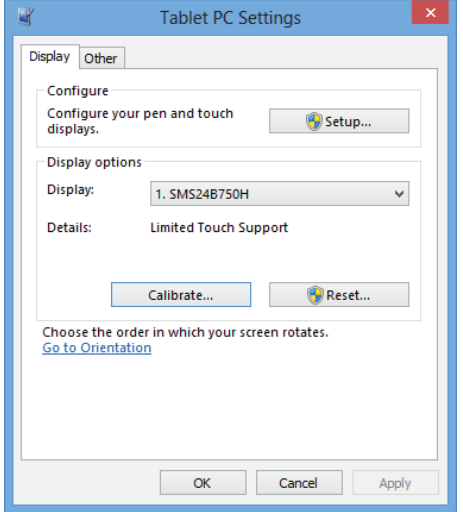

# Controlling the screen

 $\triangle$  The instructions in this section is for controlling the PC with the touchscreen.

## Touchscreen gestures

Using touchscreen gestures is similar to using a mouse.

## Tap

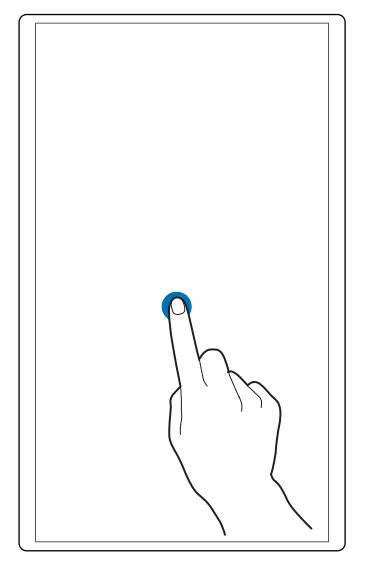

Lightly tap the screen. Use this gesture to select a feature or menu item.

 $\triangle$  It is similar to clicking on a mouse.

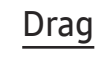

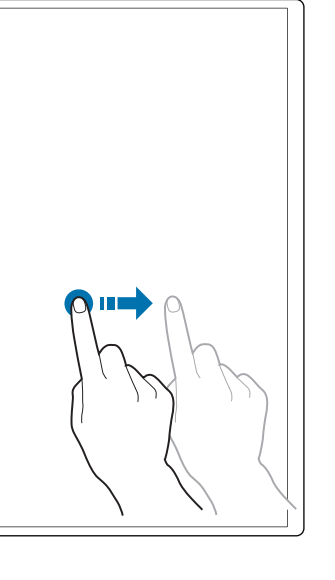

## Double tap

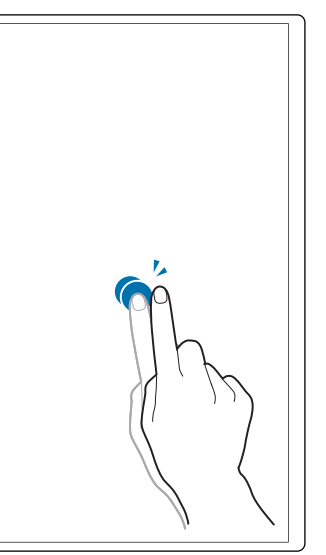

Lightly touch and drag in any direction on the screen. Use this gesture to move in a specific direction on a web page, map or photo.

 $\triangle$  It is similar to dragging a mouse.

Tap the screen twice.

Use this gesture to run the selected program.

 $\triangle$  It is similar to double-clicking on a mouse.

#### Flick

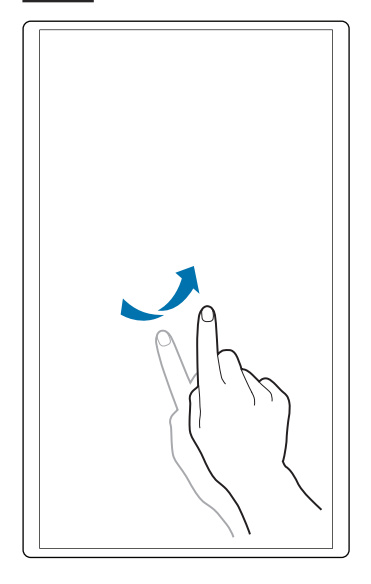

Flick your finger on the screen as shown in the image. Use this gesture to go to the previous or next picture or web page.

## Notes

- To increase the touch input accuracy, enlarge the font or icons.
- Use a mouse as an additional input method in touchscreen mode for more precise control.

# Multi Display Control Chapter 07

Control multiple display devices connected to a PC simultaneously.

## Cable Connection

#### RS232C Cable

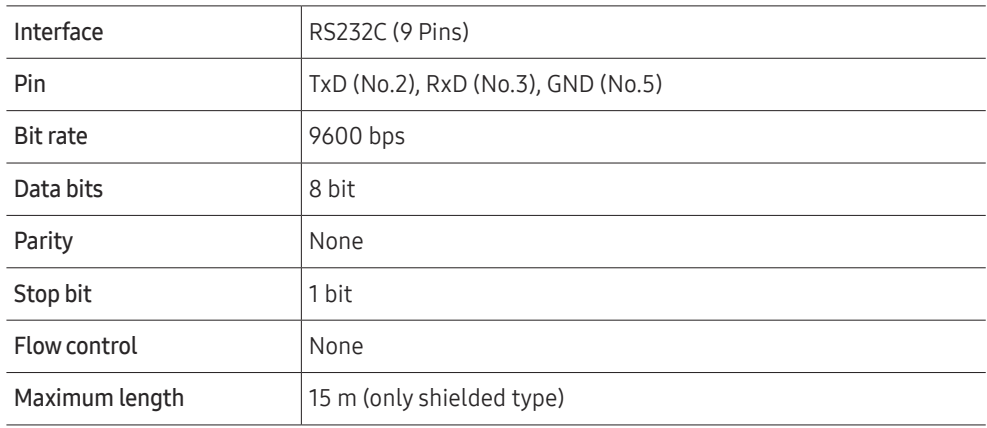

• Pin assignment

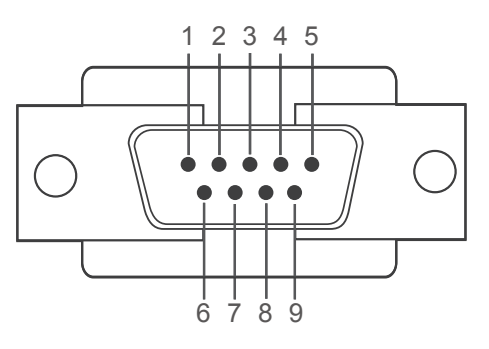

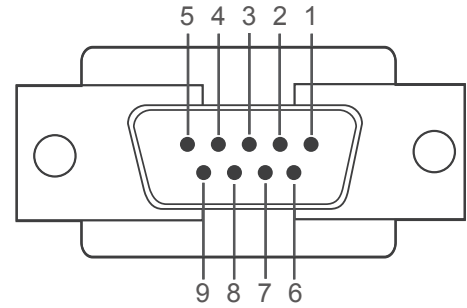

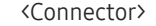

<Receptor>

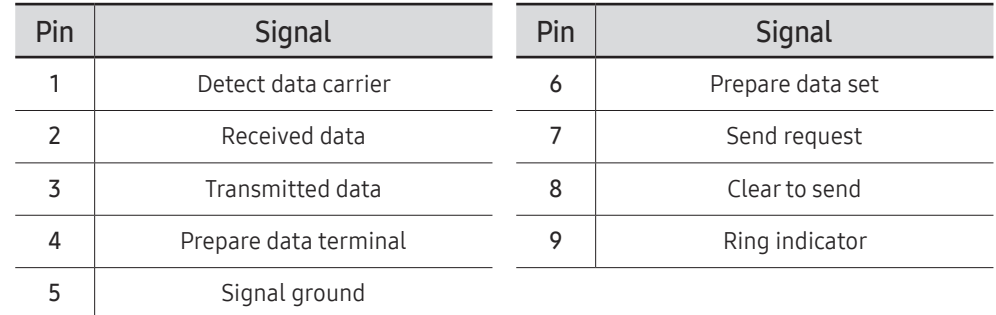

• RS232C Cable Connector: 9-Pin D-Sub - Stereo Cable

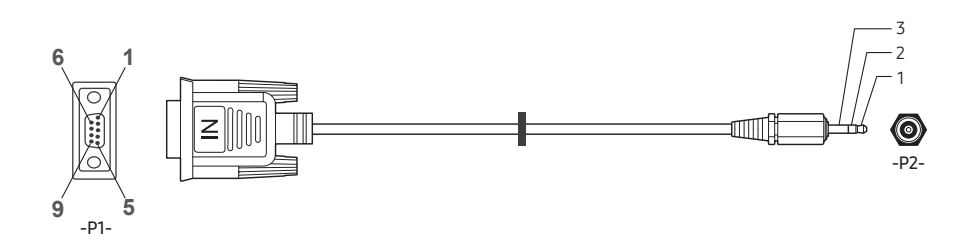

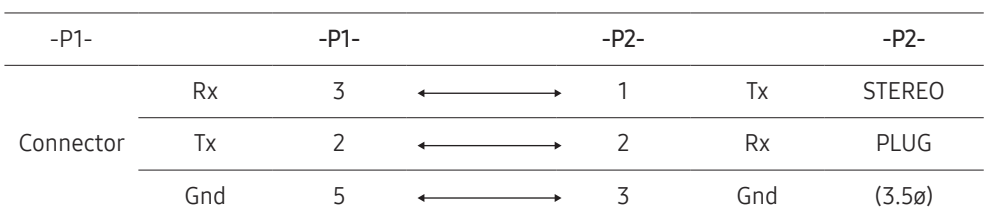

## LAN cable

• Pin assignment

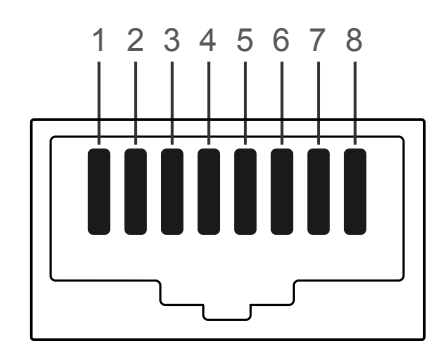

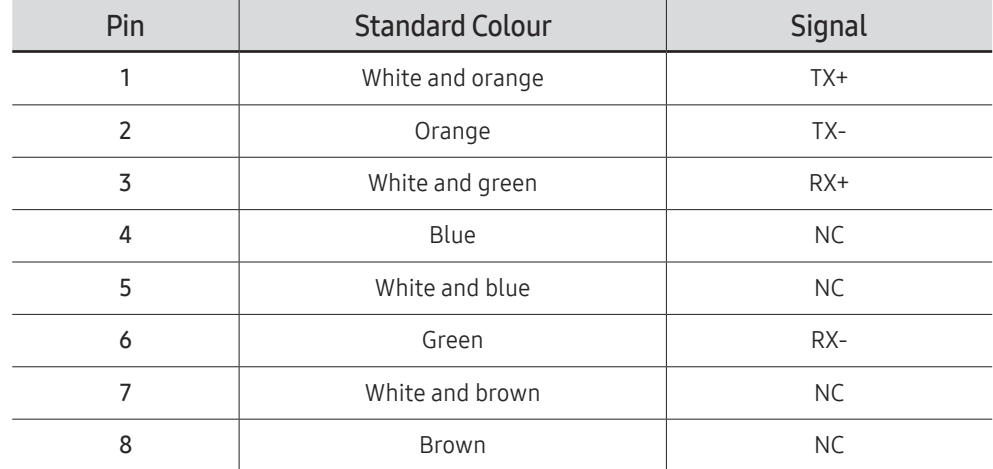

• Connector: RJ45

## Direct LAN cable (PC to HUB)

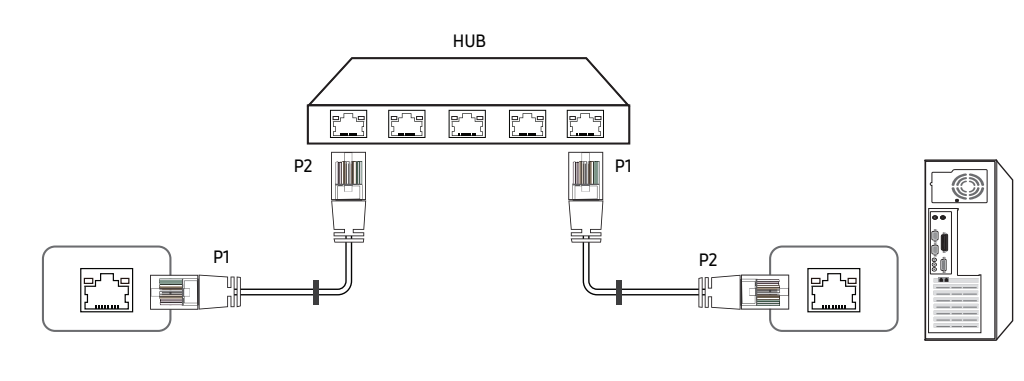

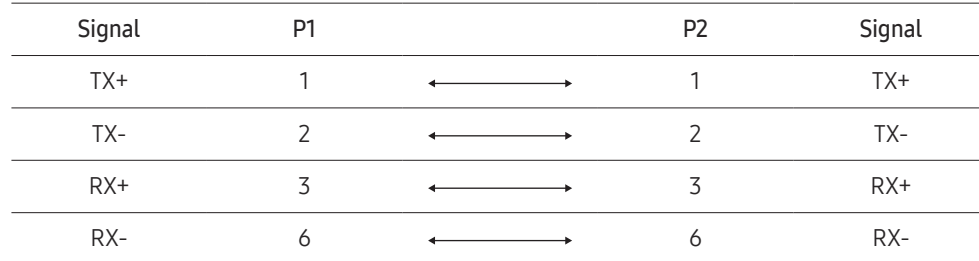

## Cross LAN cable (PC to LFD)

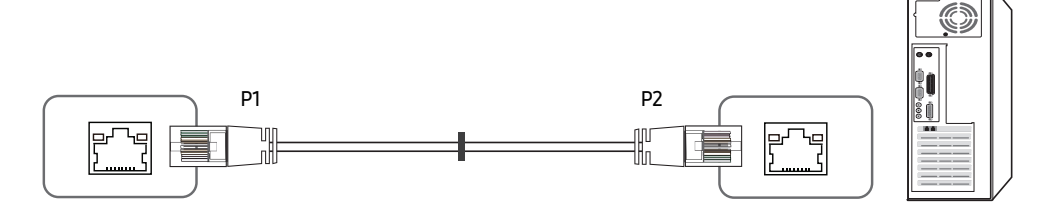

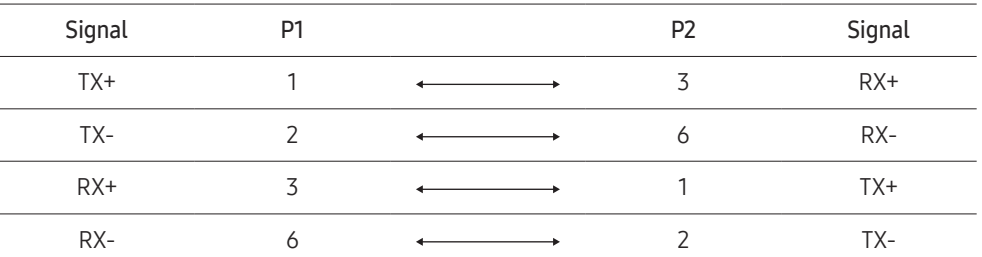

## <span id="page-59-0"></span>Connection

- Connect the cable to the RS232C IN ports of the PC and the product.
- $\triangle$  The supported ports may vary depending on the model.
- Connection 1

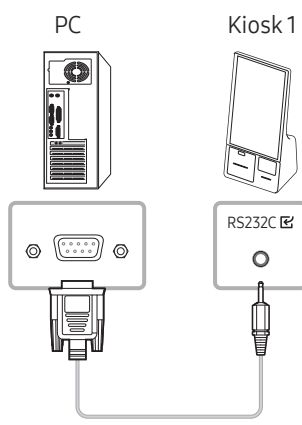

• Connection 2

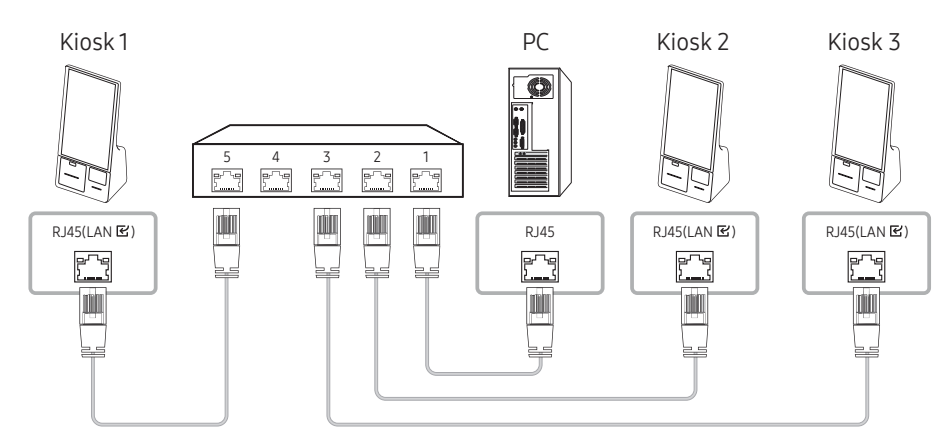

• Connection 3

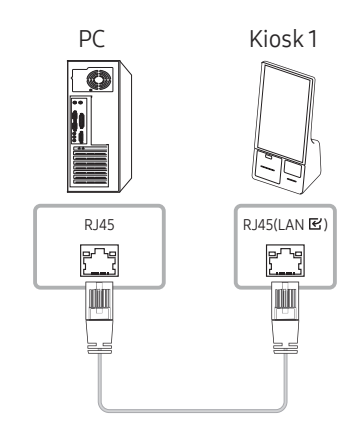

## Control Codes

 $\triangle$  The supported control codes may vary depending on the model.

#### Viewing control state (Get control command)

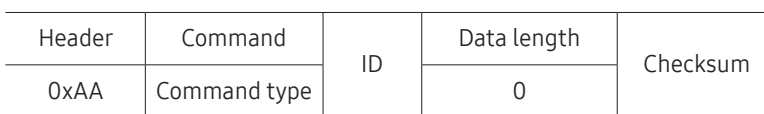

#### Controlling (Set control command)

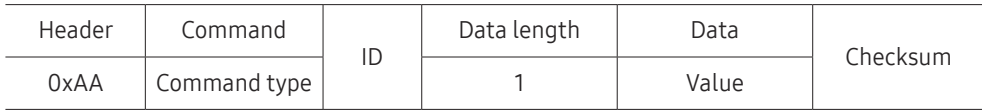

#### Command

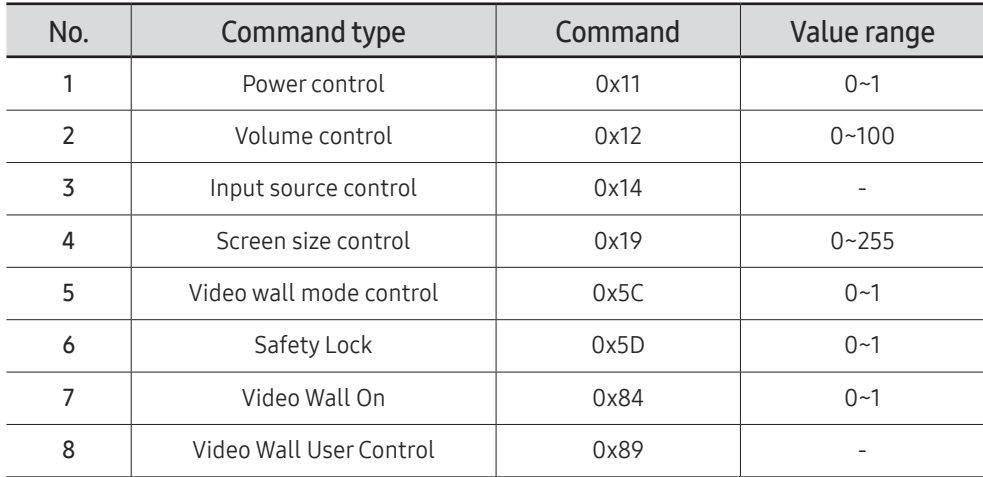

• All communications take place in hexadecimals. The checksum is calculated by adding up all values except the header. If a checksum adds up to be more than 2 digits as shown below (11+FF+01+01=112), the first digit is removed.

E.g. Power On & ID=0

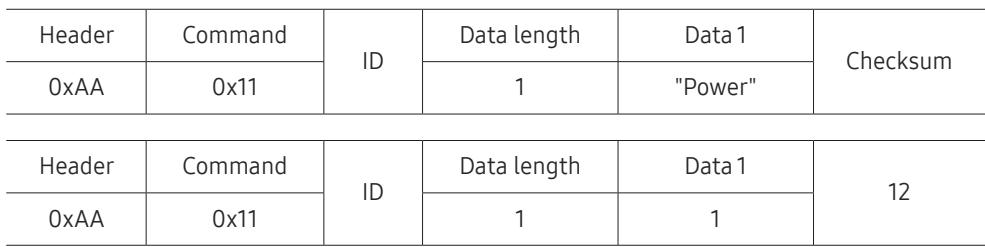

• To control all devices connected by a serial cable simultaneously irrespective of IDs, set the ID as "0xFE" and transmit commands. Commands will be executed by each device but ACK will not respond.

#### Power control

- Function A product can be powered on and off using a PC.
- Viewing power state (Get Power ON / OFF Status)

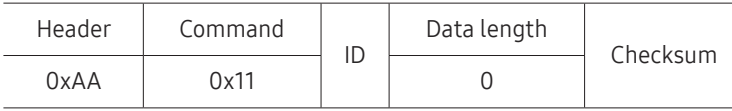

• Setting power ON/Off (Set Power ON / OFF)

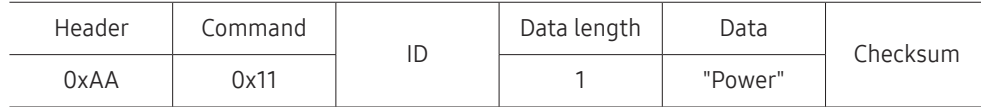

"Power": Power code to be set on a product.

1: Power ON

- 0: Power OFF
- Ack

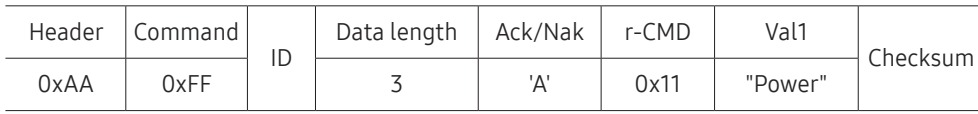

"Power": Power code to be set on a product.

#### • Nak

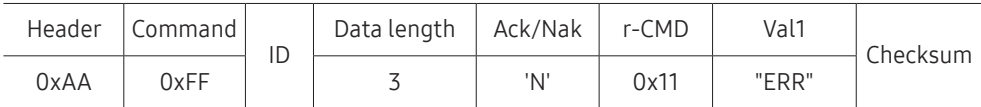

"ERR": A code showing what error has occurred.

#### Volume control

• Function

The volume of a product can be adjusted using a PC.

• Viewing volume state (Get Volume Status)

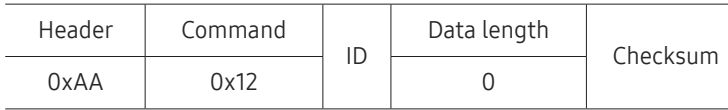

• Setting the volume (Set Volume)

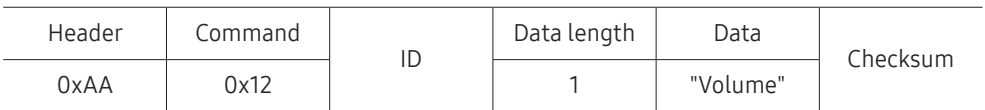

"Volume": Volume value code to be set on a product. (0-100)

• Ack

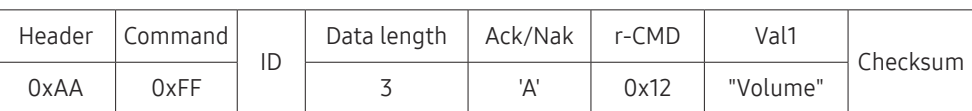

"Volume": Volume value code to be set on a product. (0-100)

• Nak

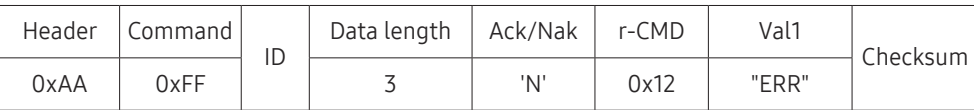

#### Input source control

- Function The input source of a product can be changed using a PC.
- Viewing input source state (Get Input Source Status)

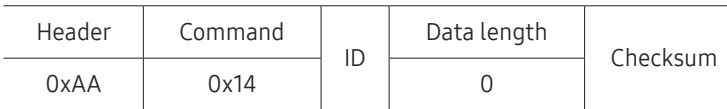

• Setting the input source (Set Input Source)

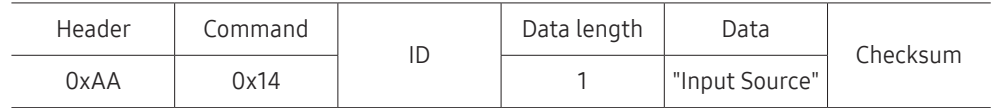

"Input Source": An input source code to be set on a product.

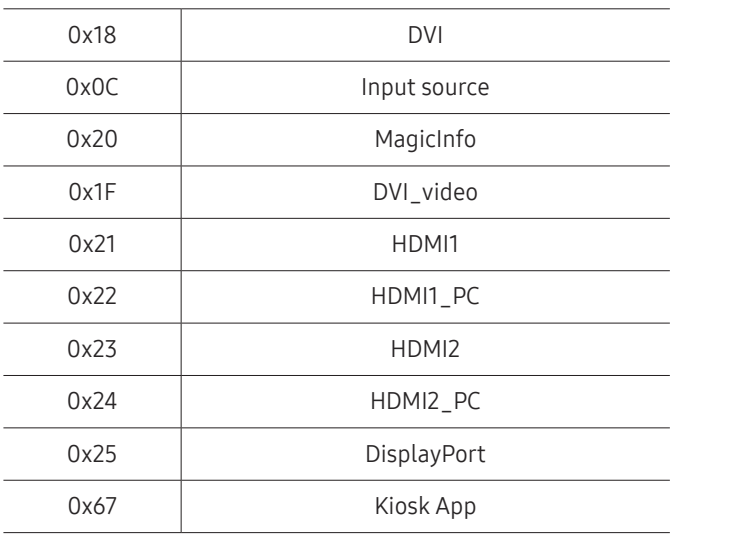

DVI\_video, HDMI1\_PC and HDMI2\_PC cannot be used with the Set command. They only respond to "Get" commands.

MagicInfo is only available with models that contain the MagicInfo function.

 $\triangle$  Kiosk App is only available with models that support the app.

#### • Ack

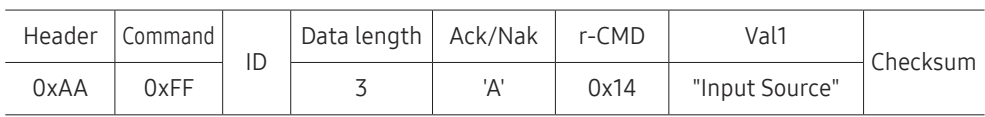

"Input Source": An input source code to be set on a product.

• Nak

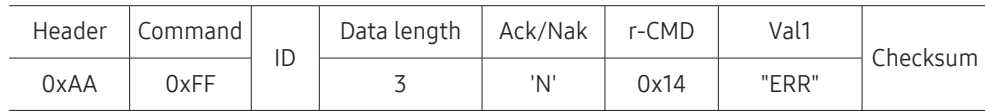

#### Screen size control

- Function The screen size of a product can be changed using a PC.
- Viewing the screen size (Get Screen Size Status)

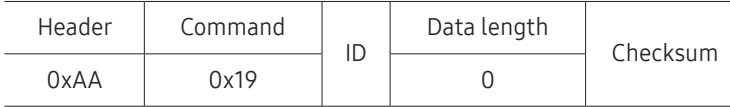

• Ack

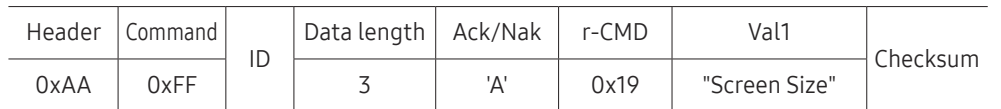

"Screen Size": product screen size (range: 0 – 255, unit: inch)

• Nak

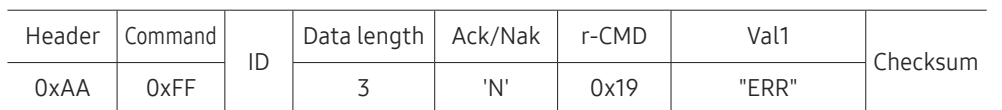

"ERR": A code showing what error has occurred.

#### Video Wall Mode Control

• Function

Video Wall mode can be activated on a product using a PC. This control is only available on a product whose Video Wall is enabled.

• Viewing video wall mode (Get Video Wall Mode)

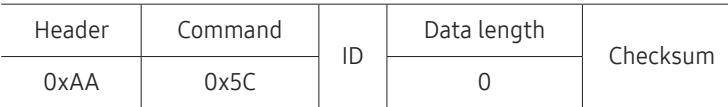

• Setting the video wall (Set Video Wall Mode)

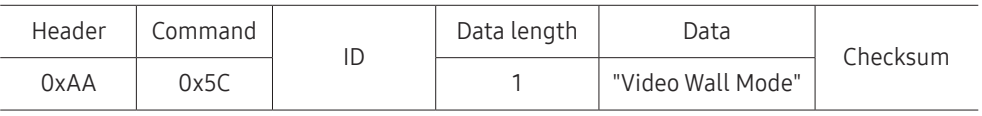

"Video Wall Mode": A code used to activate Video Wall mode on a product

#### 1: Full

#### 0: Natural

• Ack

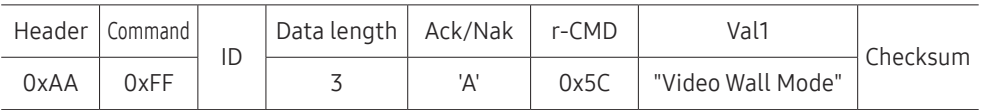

"Video Wall Mode": A code used to activate Video Wall mode on a product

• Nak

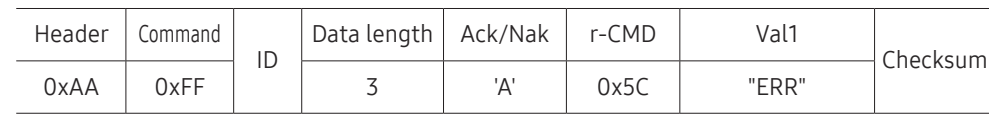

#### Safety Lock

#### • Function

PC can be used to turn the Safety Lock On function on or off on a product. This control is available regardless of whether or not the power is turned on.

#### • Viewing the safety lock state (Get Safety Lock Status)

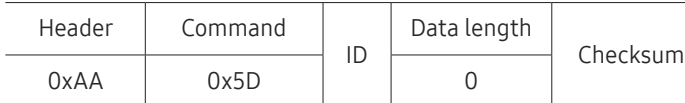

• Enabling or disabling safety lock (Set Safety Lock Enable / Disable)

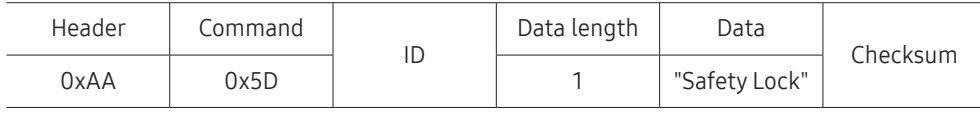

"Safety Lock": Safety lock code to be set on a product

1: ON

#### 0: OFF

#### • Ack

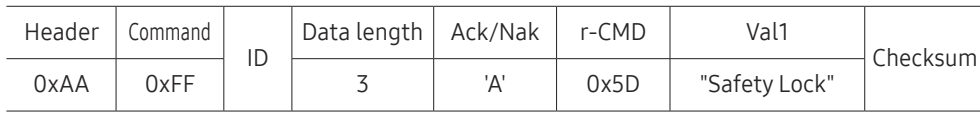

"Safety Lock": Safety lock code to be set on a product

#### • Nak

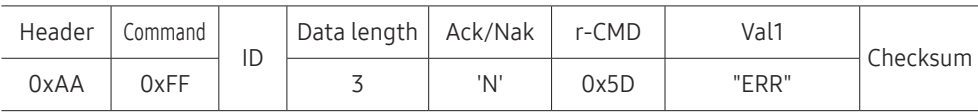

"ERR": A code showing what error has occurred.

### Video Wall On

• Function

Turn Video Wall on or off on the product from your computer.

• Get Video Wall On/Off Status

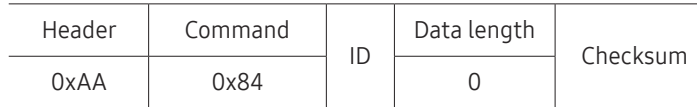

• Set Video Wall On/Off

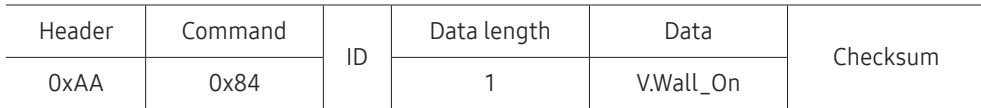

• V.Wall\_On: Video Wall code to be assigned to the product

1: Video Wall ON

0: Video Wall OFF

• Ack

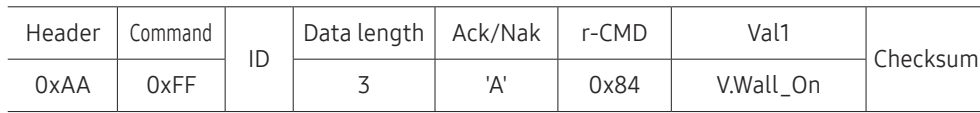

V.Wall\_On: Video Wall code to be assigned to the product

• Nak

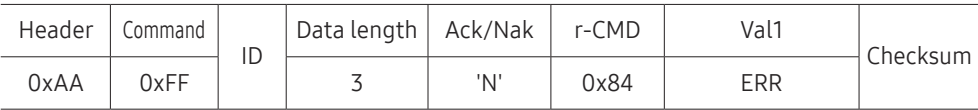

#### Video Wall User Control

#### • Function

Turn Video Wall on or off on the product from your computer.

• Get Video Wall Status

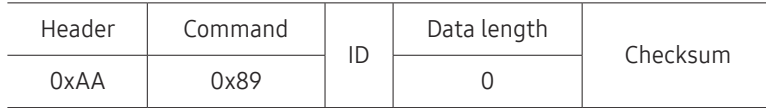

• Set Video Wall

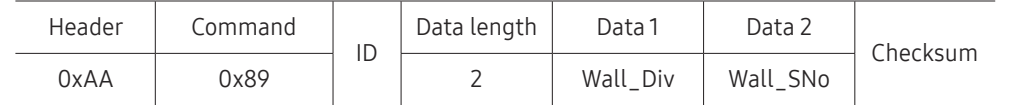

#### Wall\_SNo: Product Number code assigned to the product

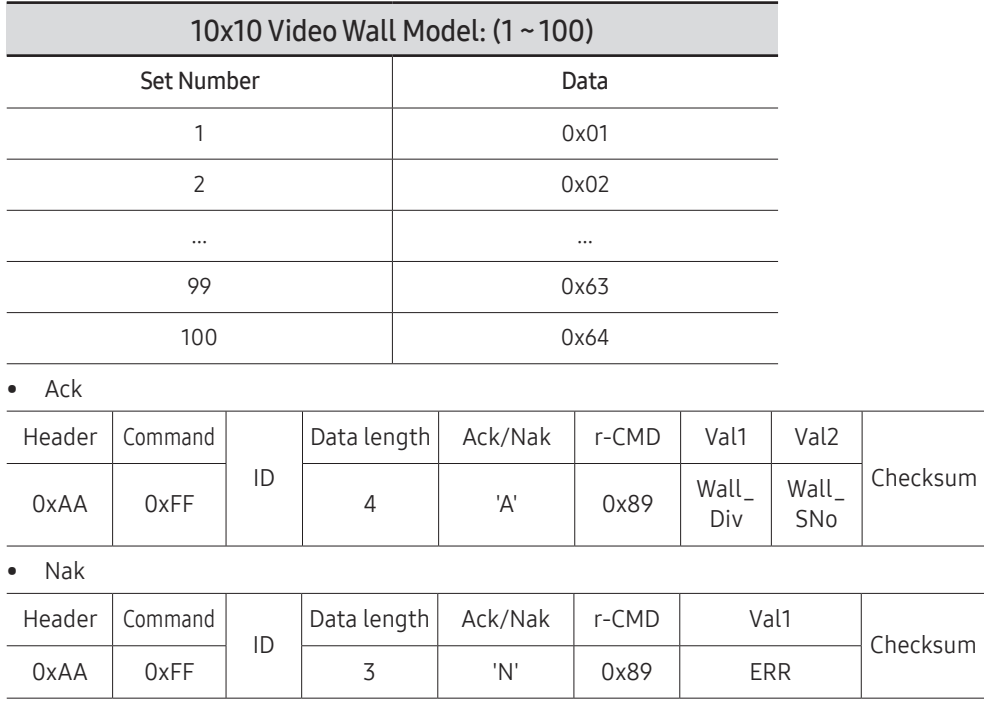

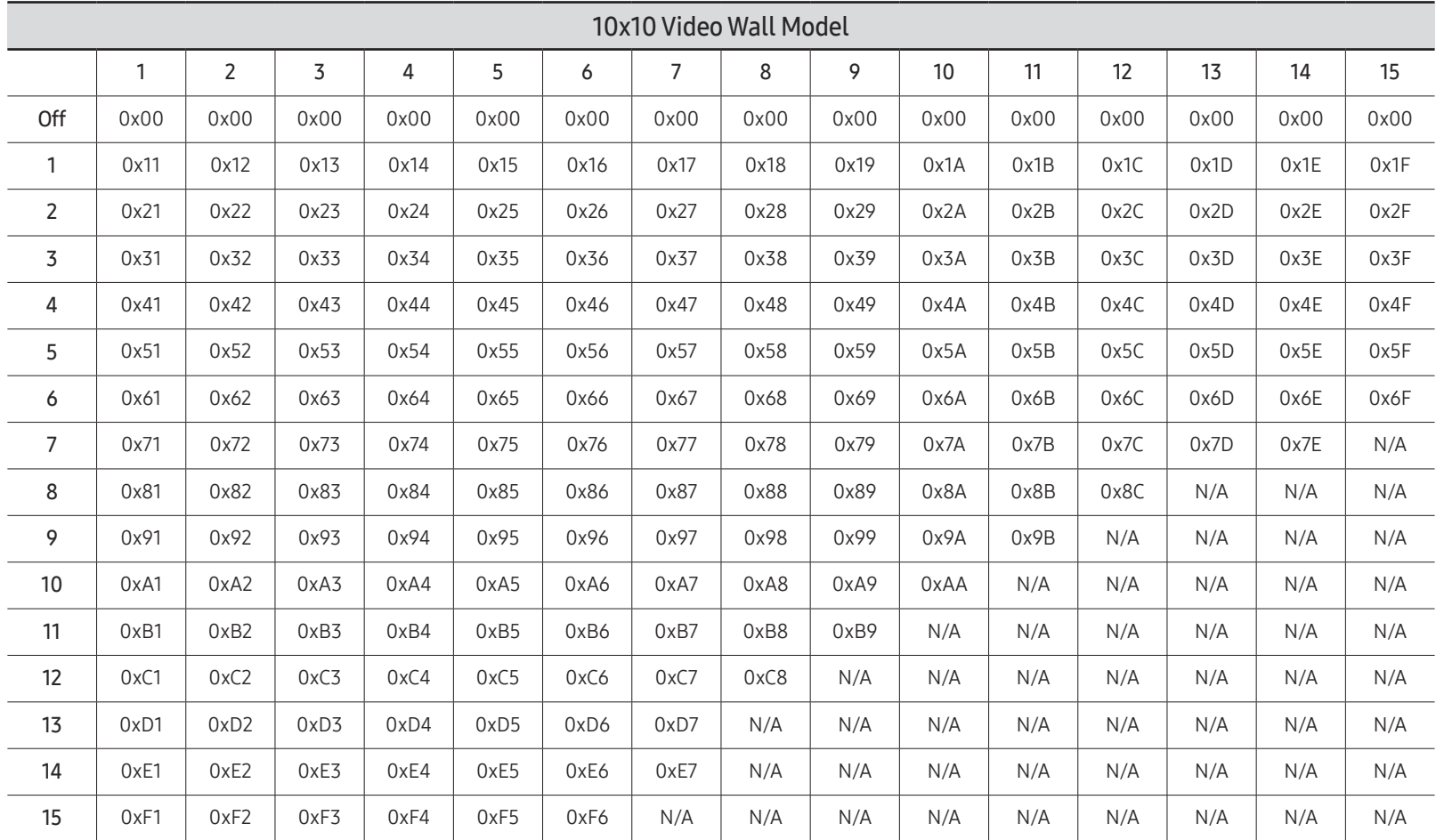

Wall\_Div: Video Wall Divider code assigned to the product

# Using MDC

Multiple display control "MDC" is an application that allows you to easily control multiple display devices simultaneously using a PC.

For details on how to use the MDC program, refer to Help after installing the program. The MDC program can be downloaded from the website. (http://displaysolutions.samsung.com)

 $\triangle$  If you press the On or Off button located at the top left of the screen, the product checks its status for about one minute. To run other commands, try after the one minute.

 $\triangle$  For details on how to connect devices for multiple display control, refer to page [60.](#page-59-0)

## MDC Program Installation/Uninstallation

 $\triangle$  Installing and uninstalling steps can vary depending on the OS.

#### Installation

- $\triangle$  MDC installation can be affected by the graphics card, mother board and network conditions.
- 1 Click the MDC Unified installation program.
- 2 Click "Next".
- 3 When the "Welcome to the InstallShield Wizard for MDC\_Unified" screen appears, click "Next".
- 4 In the "License Agreement" window displayed, select "I accept the terms in the license agreement" and click "Next".
- 5 In the displayed "Customer Information" window, fill out all the information fields and click "Next".
- 6 In the displayed "Destination Folder" window, select the directory path you want to install the program in and click "Next".
	- $\triangle$  If the directory path is not specified, the program will be installed in the default directory path.
- 7 In the displayed "Ready to Install the Program" window, check the directory path to install the program in and click "Install".
- 8 Installation progress will be displayed.
- 9 Click "Finish" in the displayed "InstallShield Wizard Complete" window.
	- $\triangle$  Select "Launch the program" and click "Finish" to run the MDC program immediately.

#### 10 The MDC Unified shortcut icon will be created on the desktop after installation.

- $\bullet$  The MDC execution icon may not be displayed depending on the PC system or product specifications.
- $\bullet$  Press F5 if the execution icon is not displayed.

#### Uninstallation

- 1 Select Settings → Control Panel on the Start menu and double-click Add/Delete Program.
- 2 Select MDC Unified from the list and click Change/Remove.

# Troubleshooting Guide Chapter 08

## Requirements Before Contacting Samsung Customer Service Centre

- $\blacktriangleright$  Follow the instruction on the right to test your product before requesting for service. If the problem persists, contact Samsung Customer Service Centre.
- $\triangle$  The power indicator may not be supported depending on the model.

#### Testing the Products

Check if your product is operating normally by using the product test function. If the screen remains blank while the power indicator blinks even when the product is correctly connected to a PC, perform product testing. 1 Power off both the PC and product. 2 Disconnect all the cables from the product.

- 3 Power on the product.
- 4 If No Cable Connected is displayed, the product is operating normally.

If the screen remains blank, check the PC system, video controller and cable.

# Check the followings.

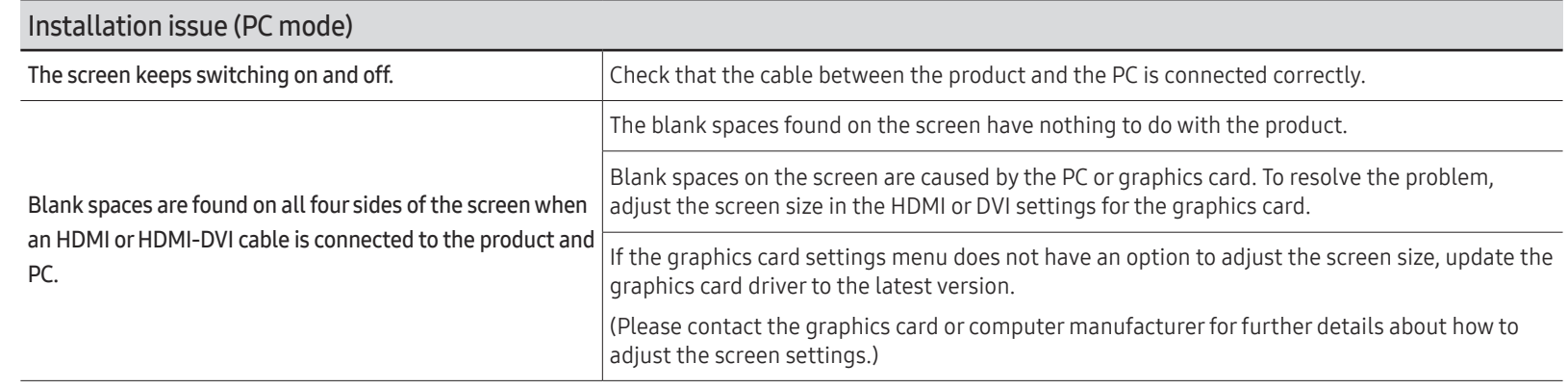

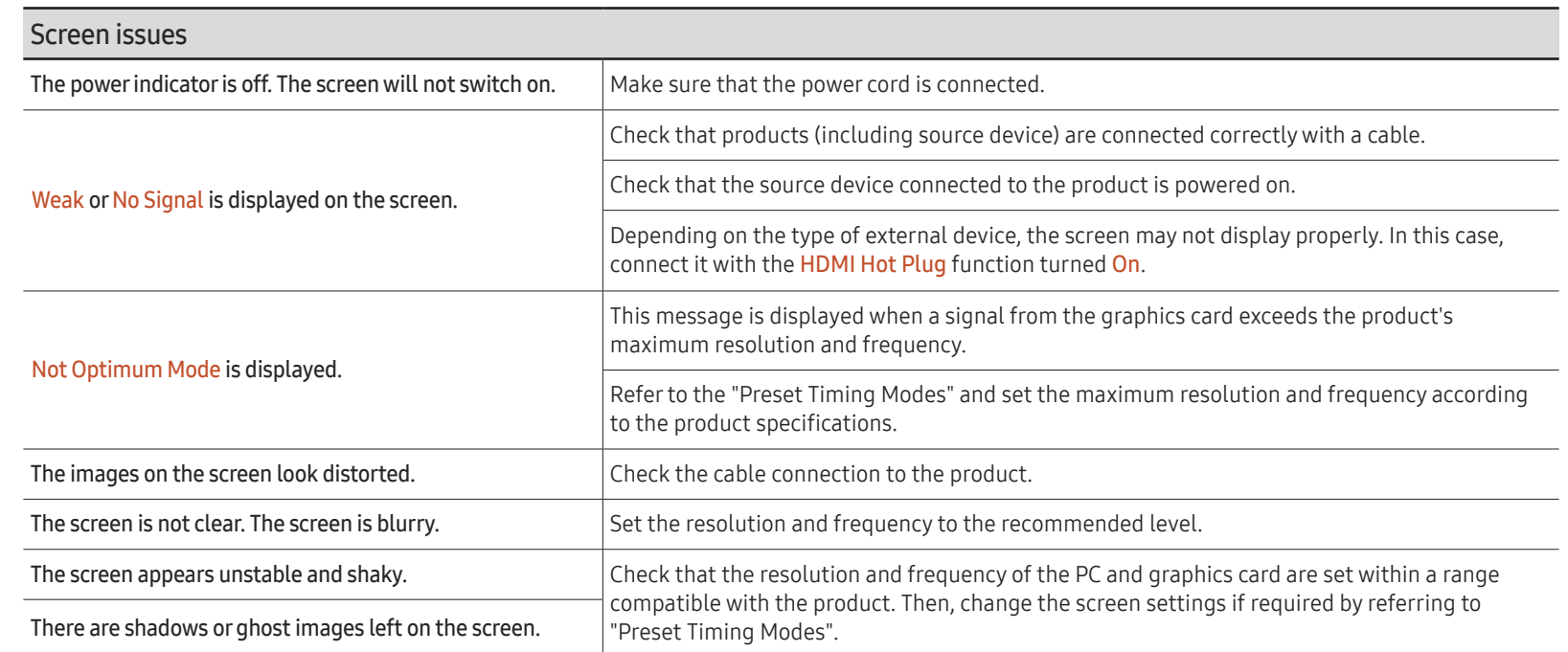

 $\triangle$  The power indicator may not be supported depending on the model.

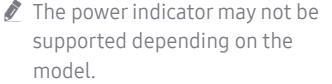

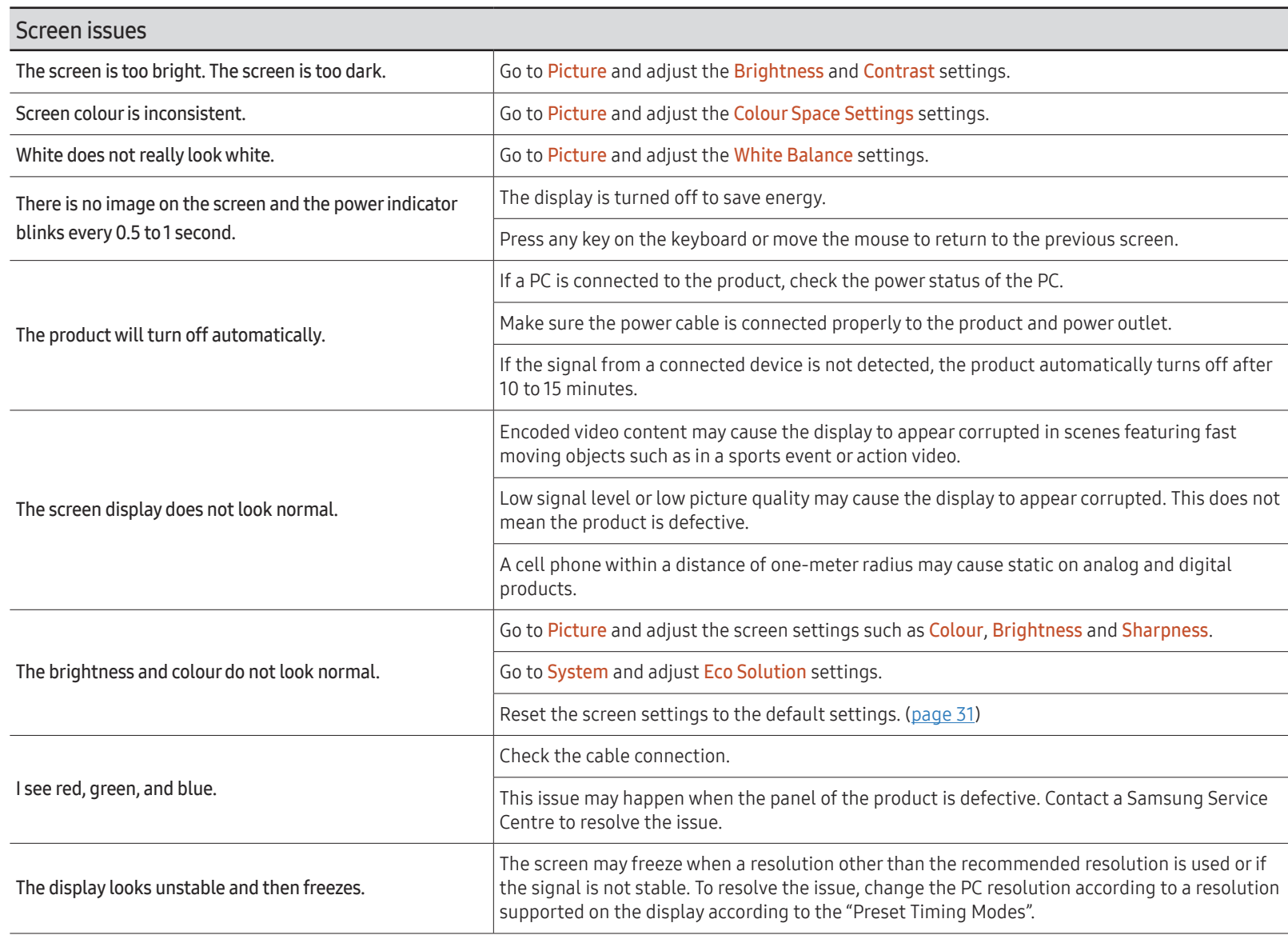

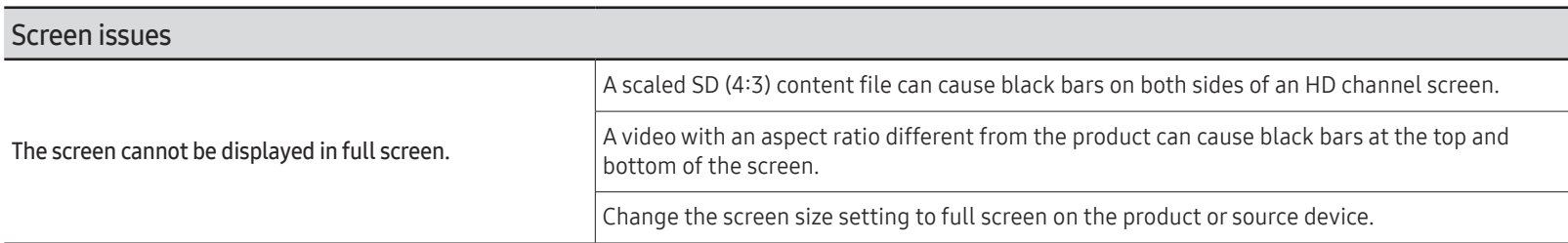

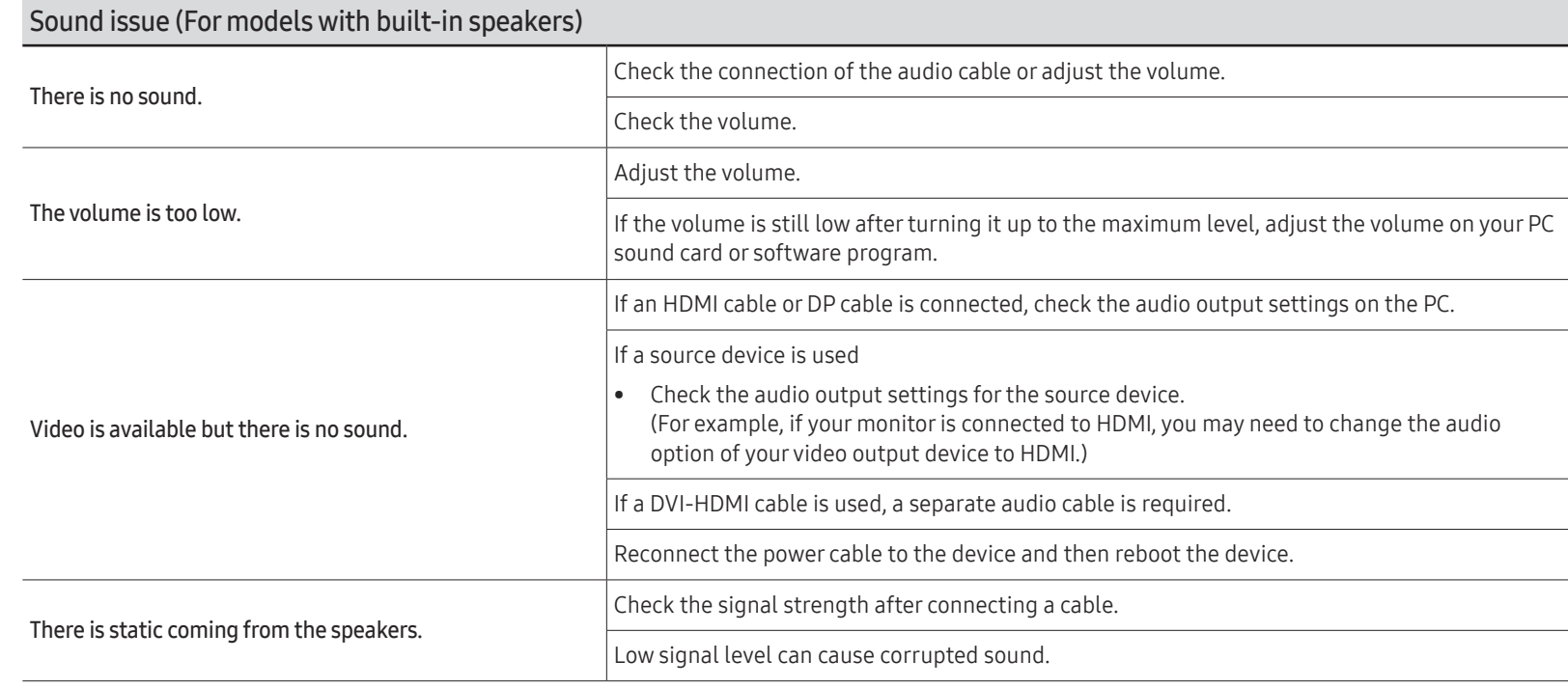

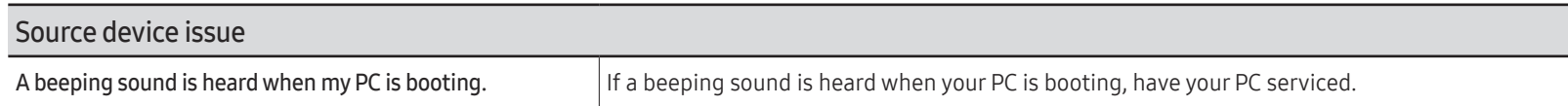

 $\mathbb Z$  The DisplayPort may not be supported depending on the model.
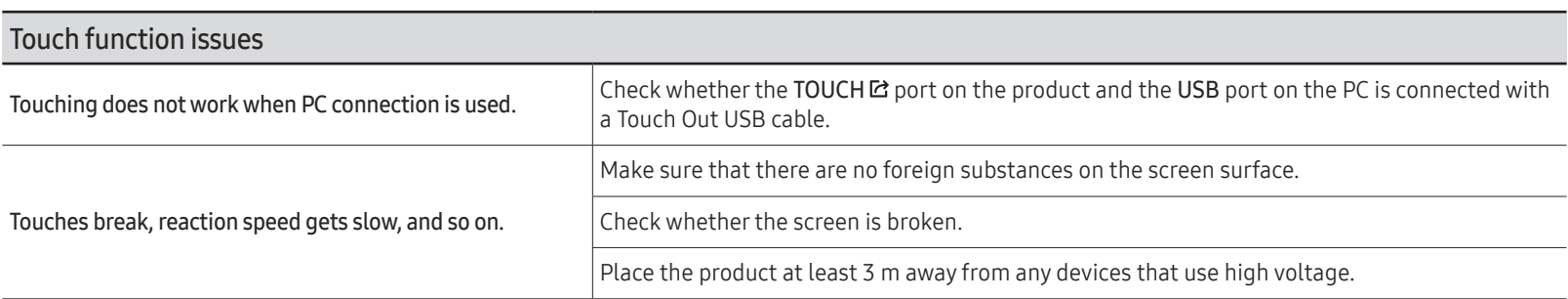

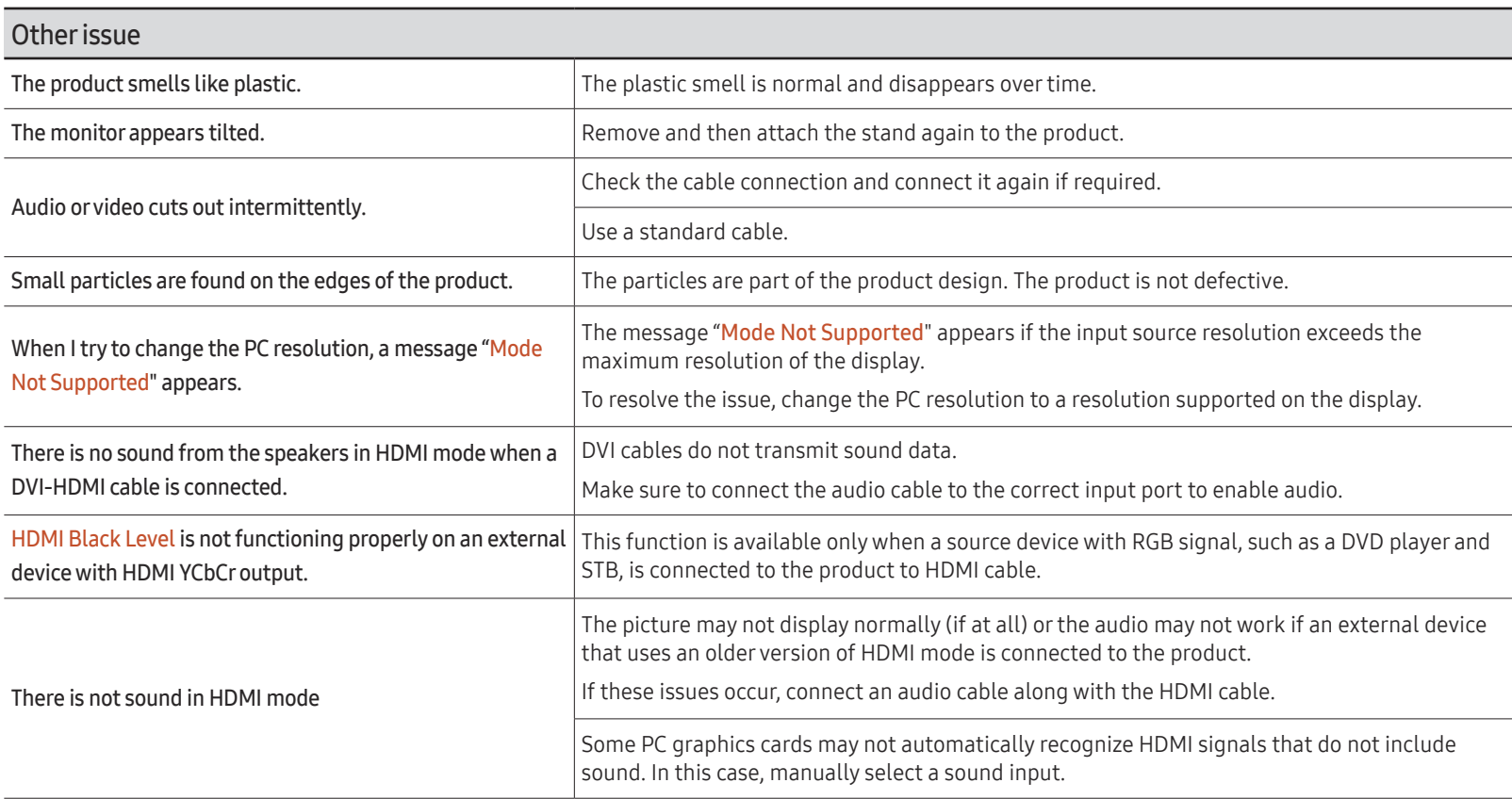

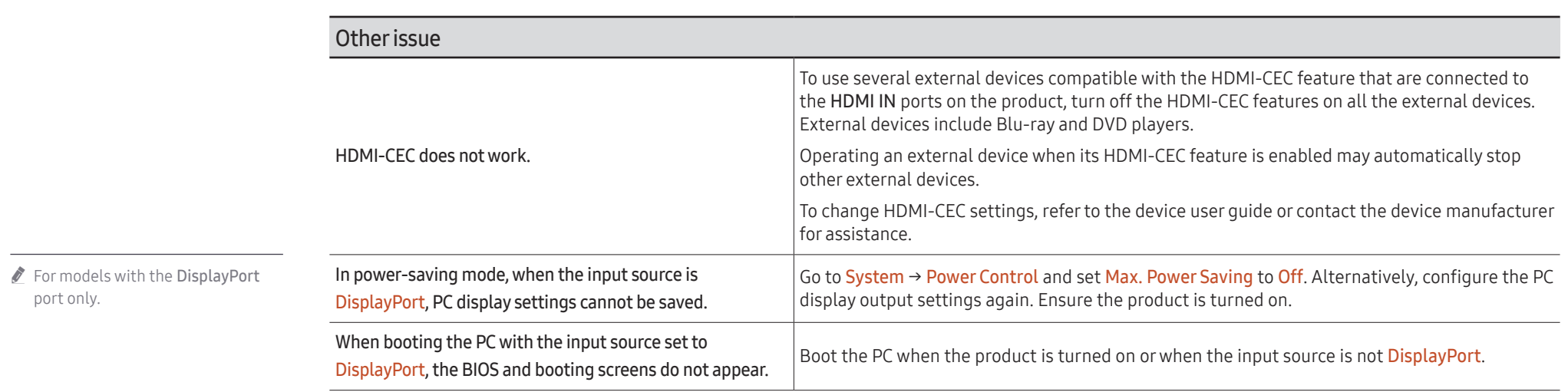

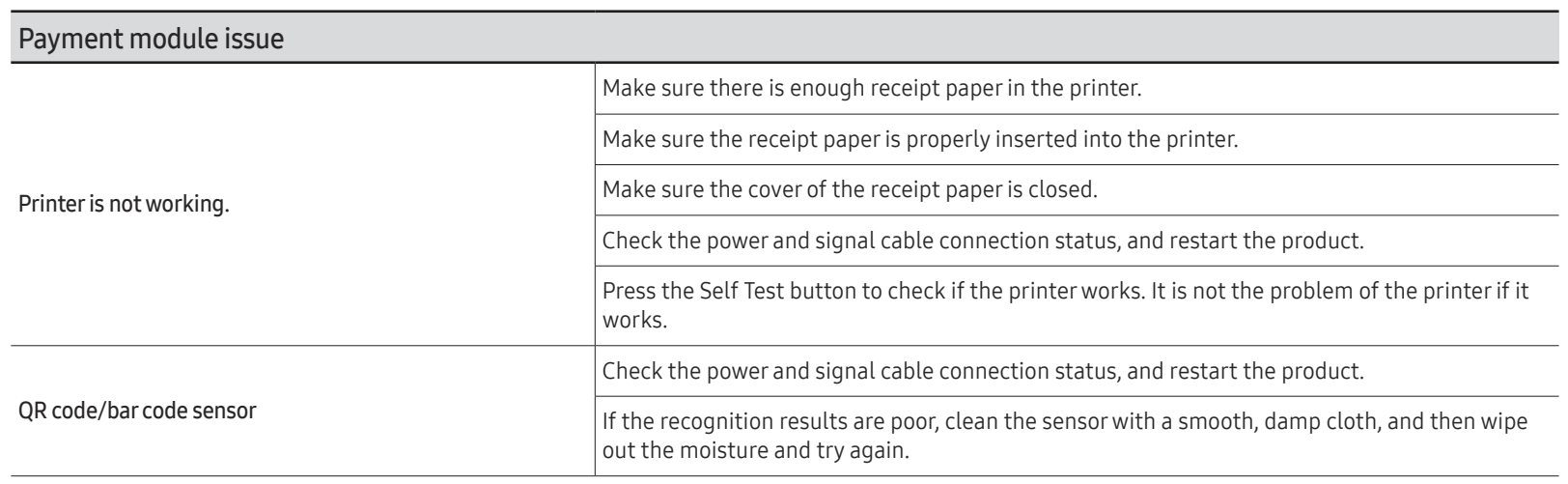

## Specifications Chapter 09

### General

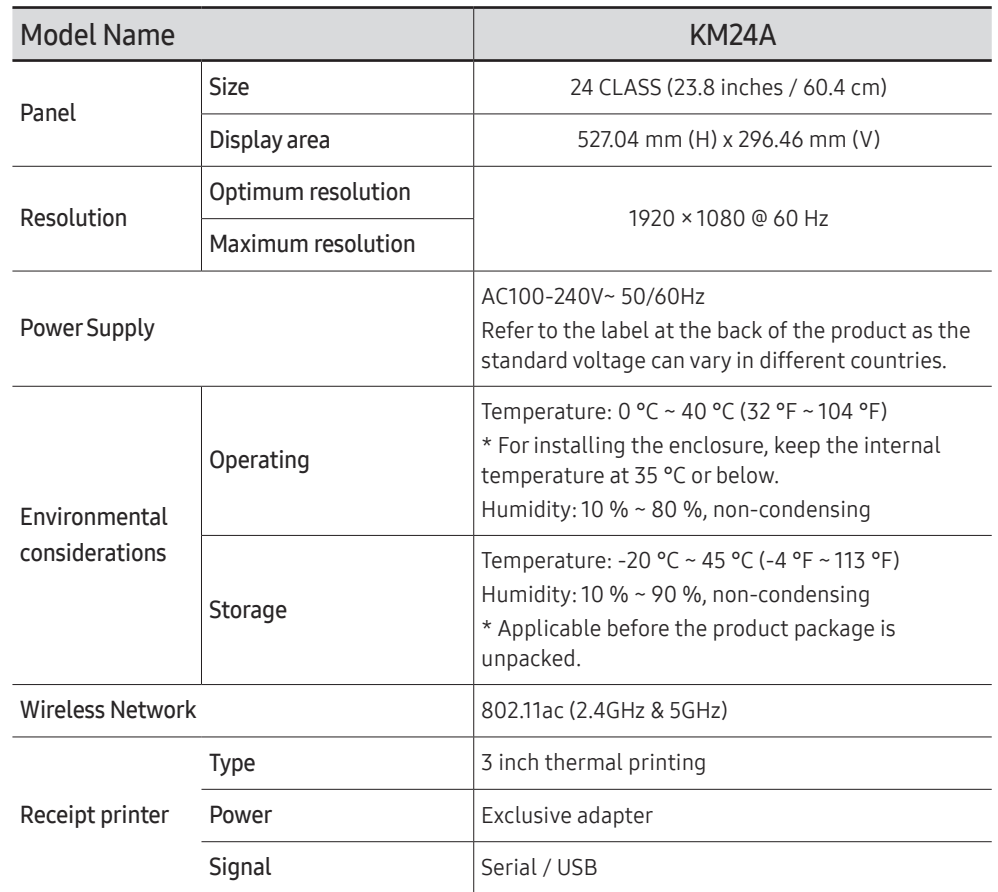

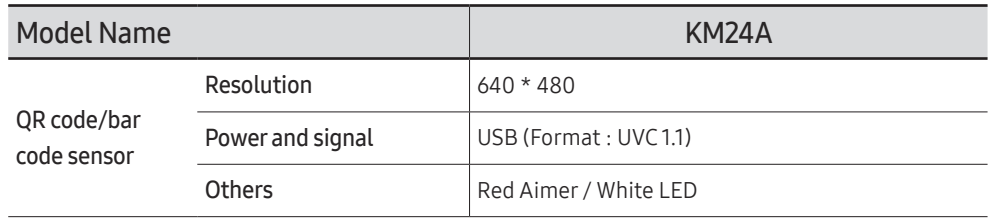

#### Plug-and-Play

This monitor can be installed and used with any Plug-and-Play compatible systems. Twoway data exchange between the monitor and PC system optimizes the monitor settings. Monitor installation takes place automatically. However, you can customize the installation settings if desired.

- $\triangle$  Due to the nature of the manufacturing of this product, approximately 1 pixel per million (1ppm) may appear brighter or darker on the panel. This does not affect product performance.
- $\triangle$  This product can be set to only one resolution for each screen size to obtain the optimum picture quality due to the nature of the panel. Using a resolution other than the specified resolution may degrade the picture quality. To avoid this, it is recommended that you select the optimum resolution specified for your product.
- $\triangle$  For detailed device specifications, visit the Samsung website.

## Preset Timing Modes

The screen will automatically be adjusted if a signal that belongs to the following standard signal modes is transmitted from your PC.

If the signal transmitted from the PC does not belong to the standard signal modes, the screen may become blank.

In such a case, change the settings according to the following table by referring to the graphics card user manual.

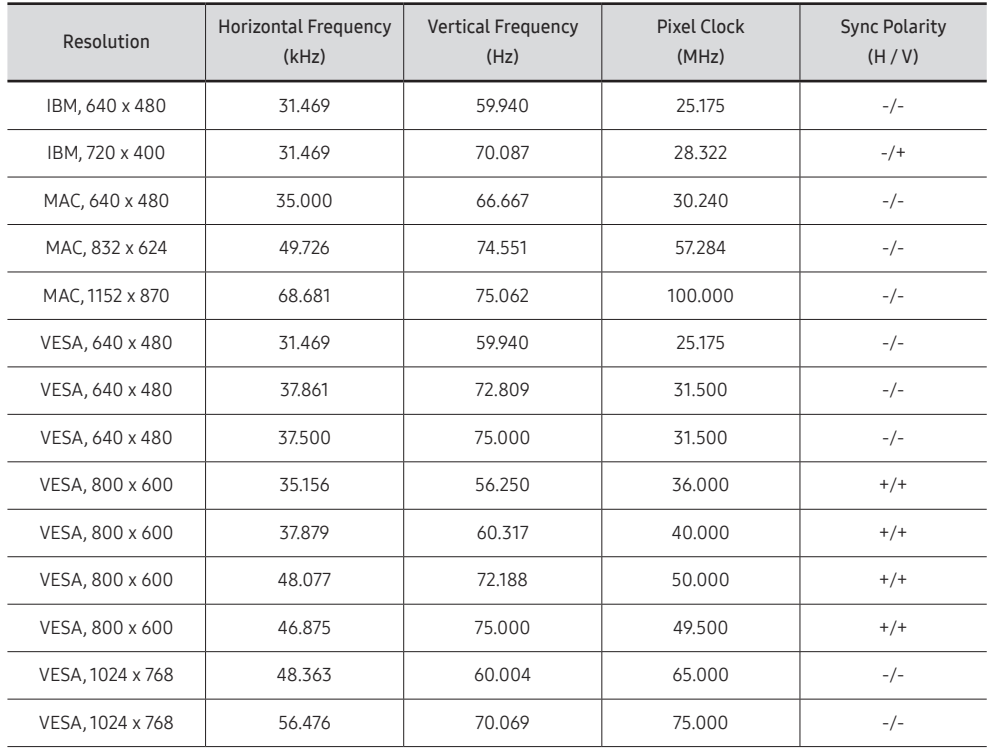

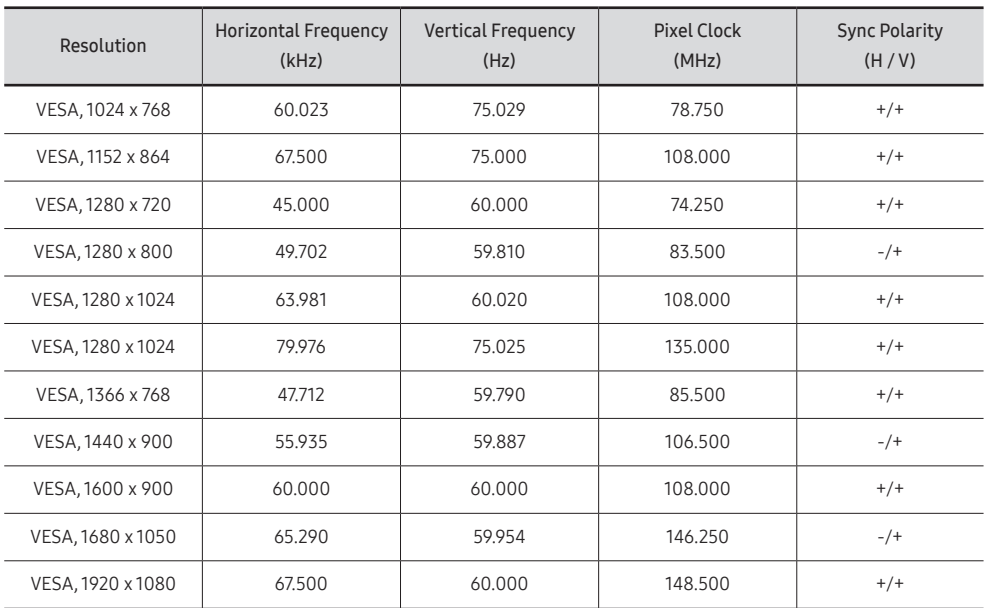

# Appendix Chapter 10

## Responsibility for the Pay Service (Cost to Customers)

 $\bullet$  When the service is requested, in spite of in warranty, we may charge you for a visit from a service technician in the following cases.

#### Not a product defect

Cleaning of the product, Adjustment, Explanation, Re-installation and etc.

- If a service technician is requested to give instructions on how to use product or simply adjusts options without disassembling product.
- If a defect is caused by external environmental factors (Internet, Antenna, Wired Signal, etc.)
- If a product is reinstalled or devices are connected additionally after installing the purchased product for the first time.
- If a product is reinstalled to move to a different spot or to move to a different house.
- If the customer requests instructions on how to use another company's product.
- If customer requests instructions on how to use the network or another company's program.
- If customer requests software installation and setup for the product.
- If a service technician removes/cleans dusts or foreign materials inside of the product.
- If customer requests an installation additionally after purchasing a product through homeshopping or online.

#### A Product damage caused by customer's fault

Product damage caused by customer's mishandling or wrong repair.

If a product damage is caused by;

- External impact or drop.
- Use of supplies or separately sold product unspecified by Samsung.
- Repair from a person besides an engineer of outsourcing service company or partner of Samsung Electronics Co.,LTD.
- Remodeling or repairing the product by customer.
- Using it with incorrect voltage or non-authorized electrical connections.
- Not following the "cautions" in User Manual.

#### **Others**

- If product fails by natural disaster. (lightning, fire, earthquake, flood damage, etc)
- If consumable components are all used up. (Battery, Toner, Fluorescent lights, Head, Vibrator, Lamp, Filter, Ribbon, etc.)
- $\triangle$  If customer requests a service in case the product has no defect, service fee may be charged. So please read User Manual first.

## Prevention of Afterimage Burn-in

#### What is afterimage burn-in?

Afterimage burn-in should not occur when the panel is operating normally. Normal operation refers to a continuously changing video pattern. If the panel displays a fixed pattern for an extended period of time a slight voltage difference may occur between the electrodes in pixels that control the liquid crystals.

Such a voltage difference between electrodes increases with time and makes the liquid crystals thinner.

When this occurs, a previous image can remain on the screen when the pattern changes.

This information is a guide to prevent afterimage burn-in. Viewing a fixed  $\Omega$ screen for an extended period of time may cause afterimage burn-in. This problem is not included in warranty.

#### Recommended prevention practices

Viewing a fixed screen for an extended period of time may cause afterimage burn-ins or smudges. If the product is not to be used for a long time, turn it off, or activate the Power Saving mode or Screen Saver with a moving image.

• Change the colors regularly.

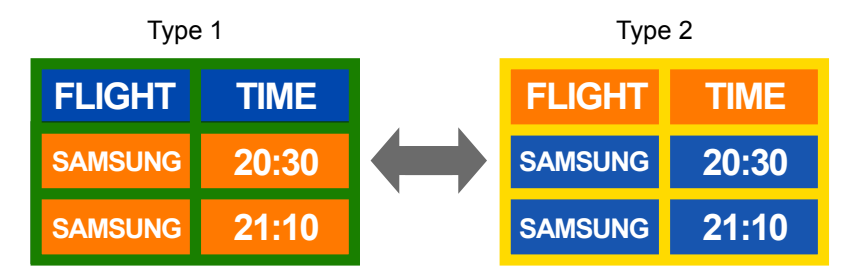

• Avoid combinations of a text color and background color of contrasting brightness.  $\triangle$  Avoid using colors of contrasting brightness (black and white; gray and black).

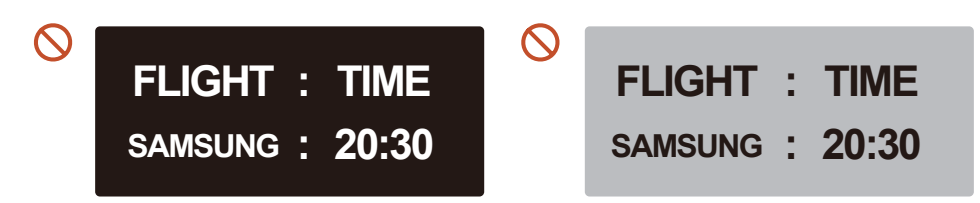

### License

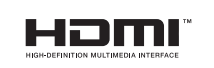

The terms HDMI and HDMI High-Definition Multimedia Interface, and the HDMI Logo are trademarks or registered trademarks of HDMI Licensing Administrator, Inc. in the United States and other countries.

Open Source License Notice

In the case of using open source software, Open Source Licenses are available on the product menu.

For information on the Open Source License Notice, contact Samsung Open Source [\(http://](http://opensource.samsung.com) [opensource.samsung.com\)](http://opensource.samsung.com)

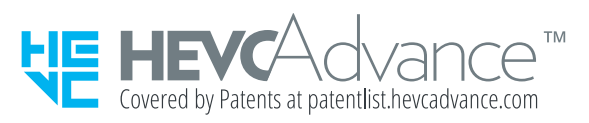

THIS PRODUCT IS SOLD WITH A LIMITED LICENCE AND IS AUTHORISED TO BE USED ONLY IN CONNECTION WITH HEVC CONTENT THAT MEETS EACH OF THE THREE FOLLOWING QUALIFICATIONS: (1) HEVC CONTENT ONLY FOR PERSONAL USE; (2) HEVC CONTENT THAT IS NOT OFFERED FOR SALE; AND (3) HEVC CONTENT THAT IS CREATED BY THE OWNER OF THE PRODUCT. THIS PRODUCT MAY NOT BE USED IN CONNECTION WITH HEVC ENCODED CONTENT CREATED BY A THIRD PARTY, WHICH THE USER HAS ORDERED OR PURCHASED FROM A THIRD PARTY, UNLESS THE USER IS SEPARATELY GRANTED RIGHTS TO USE THE PRODUCT WITH SUCH CONTENT BY A LICENSED SELLER OF THE CONTENT. YOUR USE OF THIS PRODUCT IN CONNECTION WITH HEVC ENCODED CONTENT IS DEEMED ACCEPTANCE OF THE LIMITED AUTHORITY TO USE AS NOTED ABOVE.